## **Dell SE2417HGX**

คู่มือผู้ใช้

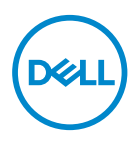

**รุ่นจอภาพ: SE2417HGX รุ่นตามข้อบังคับ: SE2417HGXc**

- **หมายเหตุ: หมายเหตุแสดงข้อมูลสำ คัญที่ช่วยให้คุณใช้คอมพิวเตอร์ของคุณได้ ดีขึ้น**
- $\overline{\triangle}$  ข้อควรระวัง: ข้อควรระวังแสดงความเสียหายที่อาจเกิดขึ้นกับฮาร์ดแวร์หรือการ **สูญเสียข้อมูล หากไม่ปฏิบัติตามขั้นตอน**
- **คำ เตือน: คำ เตือน ระบุถึงโอกาสที่จะเกิดความเสียหายต่อทรัพย์สิน การบาดเจ็บ ต่อร่างกาย หรือถึงขั้นเสียชีวิต**

**ลิขสิทธิ์ถูกต้อง © 2019-2020 Dell Inc. หรือบริษัทย่อย สงวนลิขสิทธิ์** Dell, EMC และ เครื่องหมายการค้าอื่น ๆ เป็นเครื่องหมายการค้าของ Dell Inc. หรือบริษัทย่อย เครื่องหมายการค้าอื่นอาจ เป็นเครื่องหมายการค้าของผู้ที่เป็นเจ้าของ

 $2020 - 11$ 

การแก้ไขครั้งที่ A01

# สารบัญ

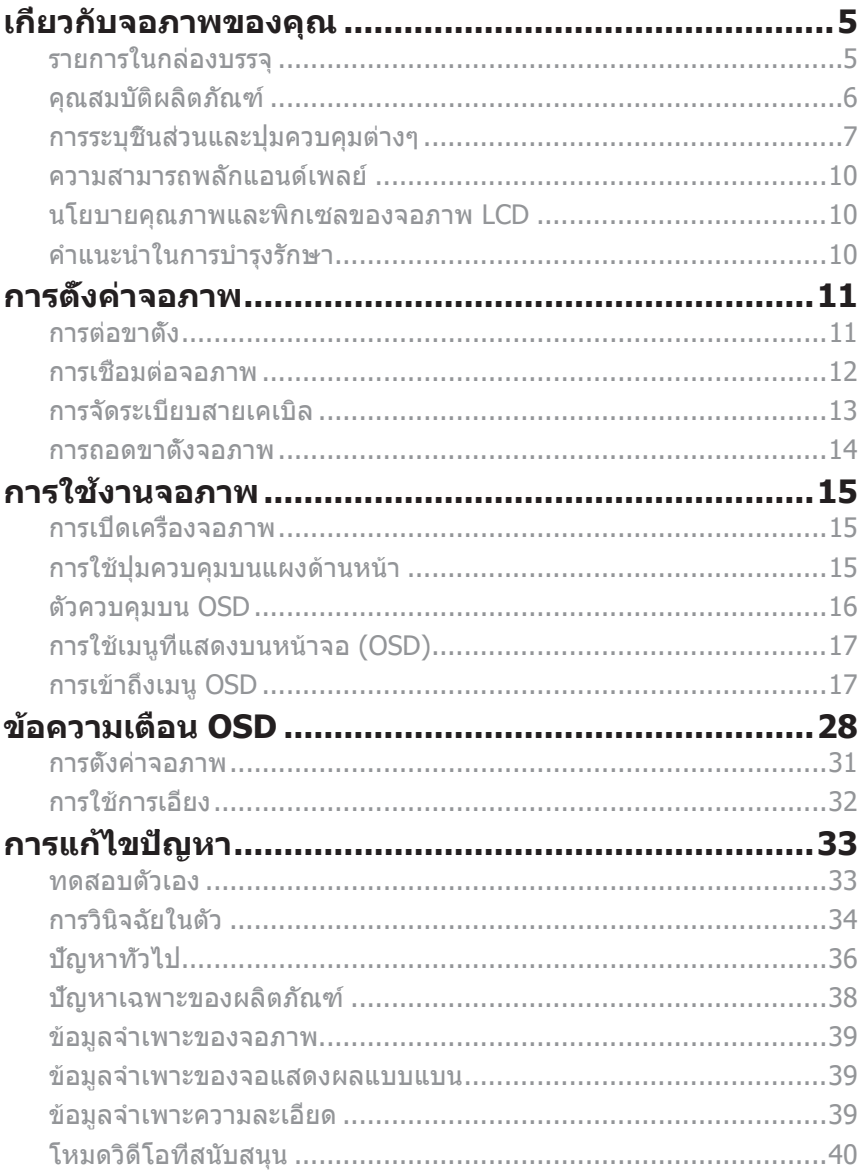

 $(\sim$ LL

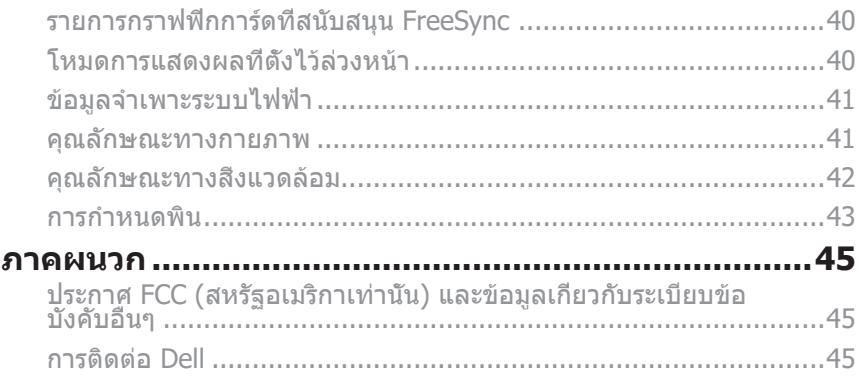

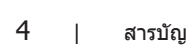

 $($ DELL

## <span id="page-4-0"></span>**เกี่ยวกับจอภาพของคุณ**

## **รายการในกล่องบรรจุ**

จอภาพของคุณส่งมอบมาพร้อมกับองค์ประกอบต่าง ๆ ดังแสดงด้านล่าง ตรวจดูให้แน่ใจว่าคุณ ได้รับอุปกรณ์ครบทุกชิ้น แล[ะการติดต่อ Dell](#page-44-1) หากมีอุปกรณ์ชิ้นใดขาดหายไป

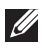

**หมายเหตุ:** ชิ้นส่วนบางอย่างอาจเป็นอุปกรณ์เสริม และอาจไม่ได้ให้มาพร้อมกับจอภาพ ของคุณ คุณสมบัติหรือสื่อบางชนิด อาจไม่มีในบางประเทศ

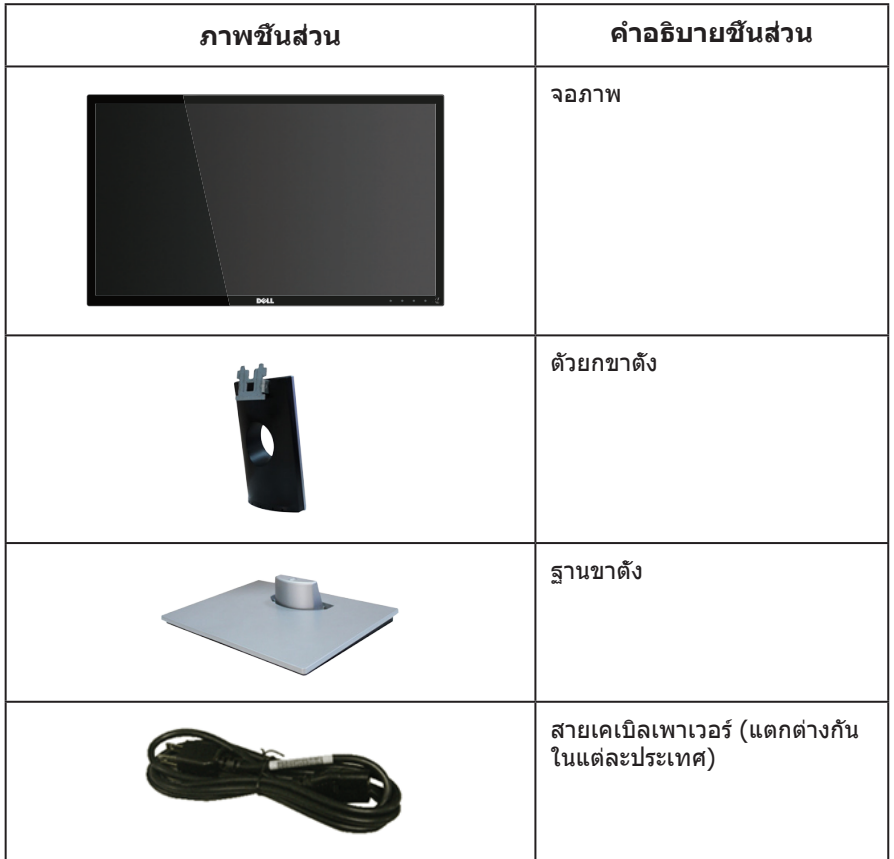

DØL

<span id="page-5-0"></span>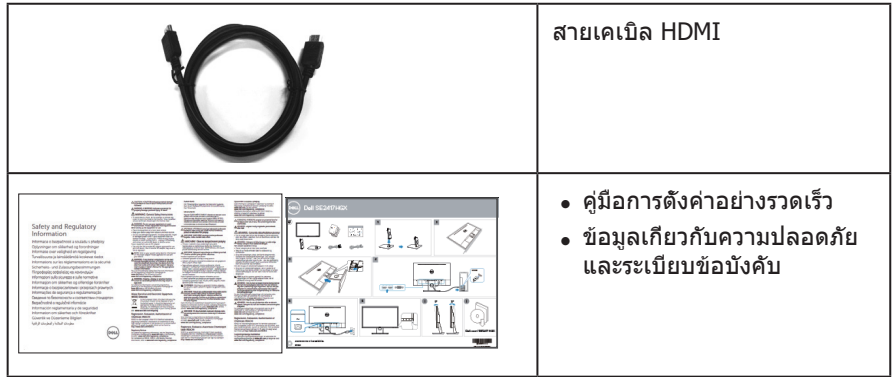

## **คุณสมบัติผลิตภัณฑ์**

จอแสดงผลแบบแบน **Dell SE2417HGX** เป็นจอภาพผลึกคริสตัลเหลว (LCD) แบบแอกที ฟแมทริกซ์ ที่ใช้ทรานซิสเตอร์แบบฟิล์มบาง (TFT) และ LED แบคไลท์ จอภาพมีคุณสมบัติ ดังต่อไปนี้

- พื้นที่แสดงผลที่สามารถรับชมได้ 59.9 ซม. (23.6 นิ้ว) (วัดแนวทแยงมุม) ความละเอียด 1920 x 1080 บวกการสนับสนุนการแสดงผลที่ความละเอียดต่ำ กว่าแบบเต็มหน้าจอ
- ความสามารถพลักแอนด์เพลย์ หากระบบของคุณรองรับ
- ความสามารถในการเชื่อมต่อ VGA และ HDMI สองพอร์ต
- เวลาตอบสนองบนหน้าจอที่รวดเร็ว 1ms
- $\bullet$  สนับสนุนเทคโนโลยี AMD Radeon FreeSync™
- อัตรารีเฟรชสูงสุดที่ 75 Hz
- โหมดเกมที่ตั้งไว้ล่วงหน้า ประกอบด้วย FPS (เกมยิงมุมมองบุคคลที่หนึ่ง), RTS (เกมแนววางแผนการรบ) และ RPG (เกมเล่นตามบทบาท)
- การปรับแต่งที่แสดงบนหน้าจอ (OSD) เพื่อการตั้งค่าและการปรับแต่งหน้าจอที่ง่าย
- สล็อตล็อคเพื่อความปลอดภัย
- ความสามารถในการสลับจากอัตราส่วนภาพแบบไวด์ไปเป็นอัตราส่วนภาพแบบมาตรฐาน ในขณะที่ยังคงไว้ซึ่งคุณภาพของภาพ
- ลด BFR/PVC (แผงวงจรทำ จากลามิเนตที่ปราศจาก BFR/PVC)
- อัตราส่วนความคมชัดแบบไดนามิกสูง (8,000,000:1)
- ≤0.3 W ในโหมดสแตนด์บาย
- มาตรวัดพลังงานแสดงระดับพลังงานที่จอภาพใช้แบบเรียลไทม์
- กระจกที่ปราศจากสารหนูและปราศจากปรอท สำ หรับจอแสดงผลเท่านั้น
- ให้ความสบายตาสูงสุด ด้วยหน้าจอที่ปราศจากการกะพริบที่ได้รับการรับรอง TÜV
- ผลกระทบระยะยาวที่เป็นไปได้ของการปล่อยแสงสีน้ำ เงินจากจอภาพ อาจทำ ให้เกิด ความเสียหายต่อตา รวมถึงความเมื่อยล้าของตา ความเครียดของตาจากระบบดิจิตอล และอื่น ๆ คุณสมบัติ ComfortView ที่ได้รับการรับรอง TÜV ได้รับการออกแบบมาเพื่อลด ปริมาณแสงสีน้ำ เงินที่ปล่อยออกจากจอภาพ เพื่อเพิ่มความสบายตา
- คุณสมบัติตรงตามข้อกำ หนด RoHS

DELL

<span id="page-6-0"></span>คำ เตือน: หากมีปลั๊กแบบ 3 ขาบนสายไฟ ให้เสียบสายเข้ากับเต้ารับ 3 ขาที่ต่อสายดินแล้ว (ต่อลงดิน) คุณต้องใช้งานขาสายดินของสายไฟ ตัวอย่างเช่น ห้ามต่อสายกับอะแดปเตอร์แบบ 2 ขา ขาสายดินนั้นเป็นคุณสมบัติด้านความปลอดภัยที่สำ คัญมาก โปรดตรวจสอบให้แน่ใจว่าระบบการกระจายสำ หรับการติดตั้งในอาคารนั้นใช้เบรกเกอร์ตัด วงจรไฟฟ้าที่มีกำ ลังไฟ 120/240V, 20A (สูงสุด)

## **การระบุชิ้นส่วนและปุ่มควบคุมต่างๆ**

มุมมองด้านหน้า

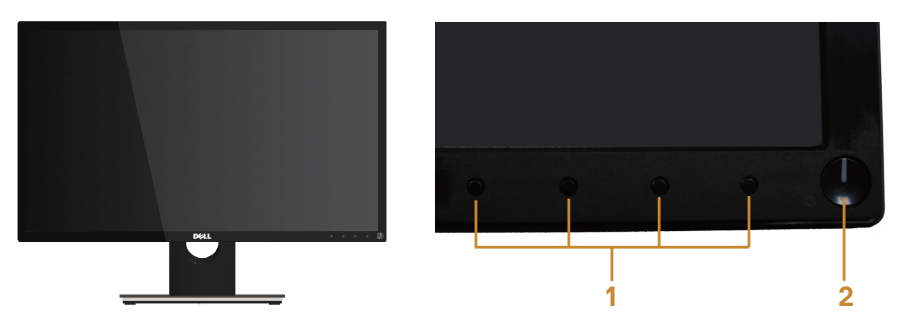

**ปุ่มควบคุมที่แผงด้านหน้า**

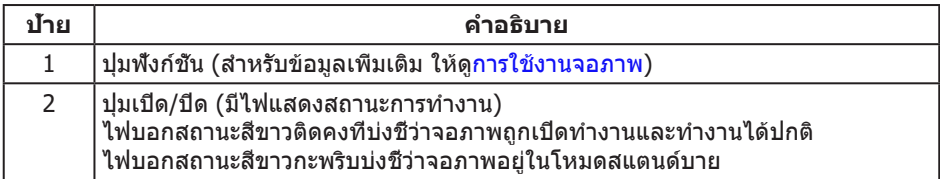

 $\mathbb {Z}$  หมายเหตุ: สำหรับจอแสดงผลที่มีกรอบมันวาว ผู้ใช้ควรพิจารณาตำแหน่งการวางจอแสดงผล เนื่องจากกรอบอาจทำ ให้เกิดการรบกวนการมองเห็นโดยสะท้อนแสงแวดล้อมและพื้นผิว ที่สว่าง

DØL

#### **มุมมองด้านหลัง**

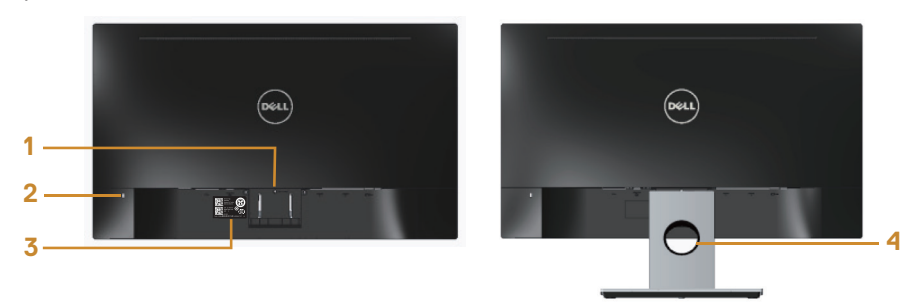

### **มุมมองด้านหลังพร้อมขาตั้งจอภาพ**

#### **มุมมองด้านหลังเมื่อไม่ใส่ขาตั้งจอภาพ**

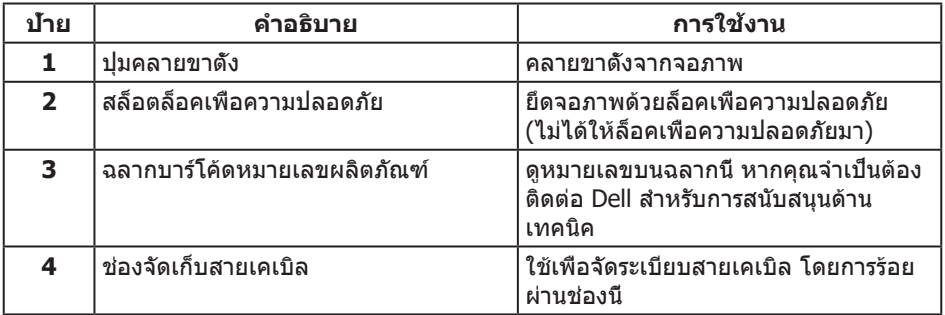

(dell

### **มุมมองด้านล่าง**

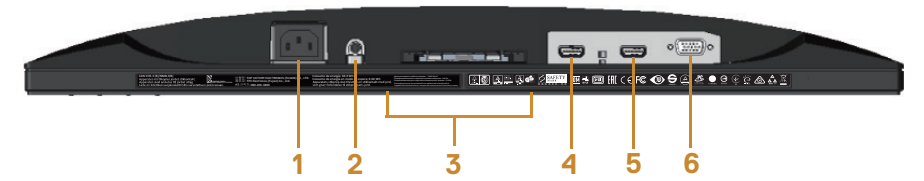

#### **มุมมองด้านล่างเมื่อไม่ใส่ขาตั้งจอภาพ**

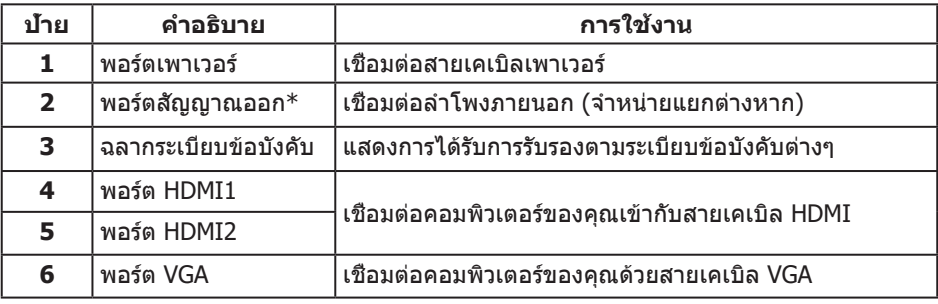

**หมายเหตุ:** ไม่สนับสนุนการใช้หูฟังสำ หรับพอร์ตสัญญาณเสียงออก

เกี่ยวกับจอภาพของคุณ | 9

DELI

## <span id="page-9-0"></span>**ความสามารถพลักแอนด์เพลย์**

คุณสามารถติดตั้งจอภาพในระบบที่ใช้พลักแอนด์เพลย์ได้ จอภาพจะให้ข้อมูลการระบุจอแสดงผล แบบขยาย (EDID) แก่คอมพิวเตอร์โดยอัตโนมัติโดยใช้โปรโตคอลช่องข้อมูลการแสดงผล (DDC) เพื่อที่ระบบจะสามารถกำ หนดค่าด้วยตัวเอง และปรับการตั้งค่าต่าง ๆ ของจอภาพได้อย่างเหมาะสม ที่สุด การติดตั้งจอภาพส่วนใหญ่เป็นระบบอัตโนมัติ คุณสามารถเลือกการตั้งค่าที่แตกต่างกันได้ตาม ้ต้องการ สำหรับข้อมลเพิ่มเติมเกี่ยวกับการเปลี่ยนการตั้งค่าจอภาพ โปรดดู [การใช้งานจอภาพ](#page-14-1).

### **นโยบายคุณภาพและพิกเซลของจอภาพ LCD**

ระหว่างกระบวนการผลิตจอภาพ LCD ไม่ได้เป็นเรื่องผิดปกติที่จะมีพิกเซลหนึ่งหรือหลาย พิกเซลค้างในสถานะที่ไม่เปลี่ยนแปลง ซึ่งมองเห็นได้ยาก และไม่ส่งผลกระทบต่อคุณภาพ การแสดงผล หรือความสามารถในการใช้งาน สำ หรับข้อมูลเพิ่มเติมเกี่ยวกับนโยบาย คุณภาพและพิกเซลของจอภาพ Dell ให้ดูที่เว็บไซต์สนับสนุนของ Dell ที่ **[www.dell.com/](http://www.dell.com/support/monitors) [support/monitors](http://www.dell.com/support/monitors)**.

## **คำ แนะนำ ในการบำ รุงรักษา**

การทำ ความสะอาดจอภาพของคุณ

คำ เตือน: ก่อนที่จะทำ ความสะอาดจอภาพ ให้ถอดปลั๊กไฟของจอภาพออกจากเต้าเสียบ ไฟฟ้าก่อน

 $\bigwedge$  ข้อควรระวัง: อ่านและปฏิบัติตาม [ขั้นตอนเพื่อความปลอดภัย](#page-44-2) ก่อนที่จะทำความสะอาดจอภาพ

สำ หรับหลักปฏิบัติที่ดีที่สุด ให้ปฏิบัติตามคำ แนะนำ ในรายการด้านล่างในขณะที่แกะหีบห่อ ทำ ความสะอาด หรือจัดการกับจอภาพของคุณ:

- ∞ ในการทำ ความสะอาดหน้าจอที่มีการป้องกันไฟฟ้าสถิตของคุณ ให้ใช้ผ้านุ่มที่สะอาด ชบน๊าพอหมาดๆ เช็ดเบาๆ หากเป็นไปได้ ให้ใช้กระดาษทำความสะอาดหน้าจอแบบพิเศษ หรือสารละลายที่เหมาะสมสำ หรับสารเคลือบป้องกันไฟฟ้าสถิต อย่าใช้เบนซิน ทินเนอร์ แอมโมเนีย สารทำ ความสะอาดที่มีฤทธิ์กัดกร่อน หรืออากาศอัด
- ∞ ใช้ผ้าชุบน้ำ อุ่นเปียกหมาด ๆ เพื่อทำ ความสะอาดจอภาพ หลีกเลี่ยงการใช้ผงซักฟอกทุกชนิด เนื่องจากผงซักฟอกจะทิ้งคราบไว้บนจอภาพ
- ∞ หากคุณสังเกตเห็นผงสีขาวเมื่อคุณแกะกล่องจอภาพของคุณ ให้ใช้ผ้าเช็ดออก
- ∞ จัดการจอภาพด้วยความระมัดระวัง เนื่องจากจอภาพที่มีสีเข้มอาจเป็นรอย และแสดง เนื้อสีขาวให้เห็นง่ายกว่าจอภาพที่มีสีอ่อน
- ∞ เพื่อรักษาคุณภาพบนจอภาพของคุณให้ดีที่สุด ให้ใช้สกรีนเซฟเวอร์ที่มีการเปลี่ยนแปลง ตลอดเวลา และปิดจอภาพเมื่อไม่ได้ใช้งาน

DELI

## <span id="page-10-0"></span>**การตั้งค่าจอภาพ**

## **การต่อขาตั้ง**

**หมายเหตุ:** ขาตั้งไม่ได้ต่ออยู่ เมื่อจอภาพถูกส่งมอบจากโรงงาน

**หมายเหตุ:** ขั้นตอนต่อไปนี้ใช้สำ หรับการเชื่อมต่อขาตั้ง ซึ่งส่งมอบมาพร้อมกับจอภาพ ของคุณ สำ หรับการตั้งค่าขาตั้งชนิดอื่น ให้ดูเอกสารที่มาพร้อมกับผลิตภัณฑ์

ในการต่อขาตั้งจอภาพ:

- **1.** วางจอภาพบนผ้าหรือเบาะที่นุ่ม
- **2.** เสียบลิ้นสองอันที่ส่วนบนของขาตั้งเข้ากับร่องที่ด้านหลังของจอภาพ
- **3.** กดขาตั้งลงจนกระทั่งล็อคเข้าที่

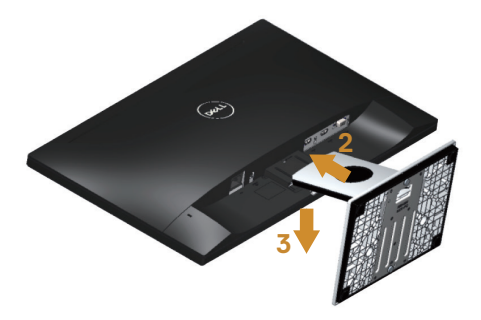

DØL

## <span id="page-11-0"></span>**การเชื่อมต่อจอภาพ**

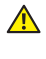

**คำ เตือน: ก่อนที่คุึณจะเริ่มกระบวนการใด ๆ ในส่วนนี้ ให้ปฏิบัติตาม [ขั้นตอนเพื่อความปลอดภัย](#page-44-2)**

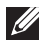

**หมายเหตุ:** อย่าเชื่อมต่ออสายเคเบิลทั้งหมดไปยังคอมพิวเตอร์ในเวลาเดียวกัน แนะนำ ให้ ร้อยสายเคเบิลผ่านสล็อตจัดการสายเคเบิล ก่อนที่คุณจะเชื่อมต่อสายเข้ากับจอภาพ

ในการเชื่อมต่อจอภาพของคุณเข้ากับคอมพิวเตอร์:

- **1.** ปิดคอมพิวเตอร์ของคุณ และถอดปลั๊กสายเพาเวอร์ออก
- **2.** เชื่อมต่อสายเคเบิล VGA/HDMI จากจอภาพของคุณไปยังคอมพิวเตอร์

การเชื่อมต่อสายเคเบิล VGA (จำ หน่ายแยกต่างหาก)

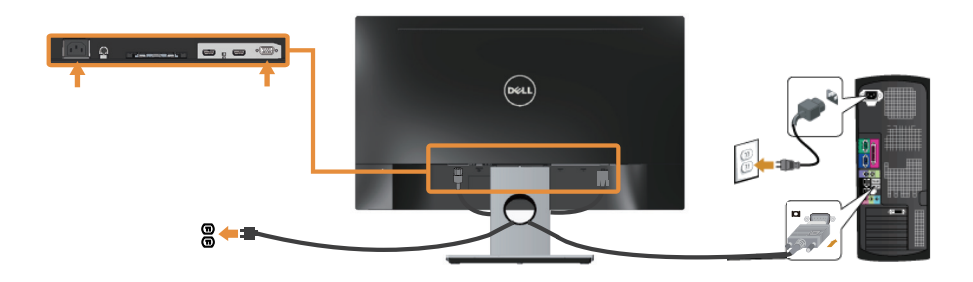

#### การเชื่อมต่อสายเคเบิล HDMI

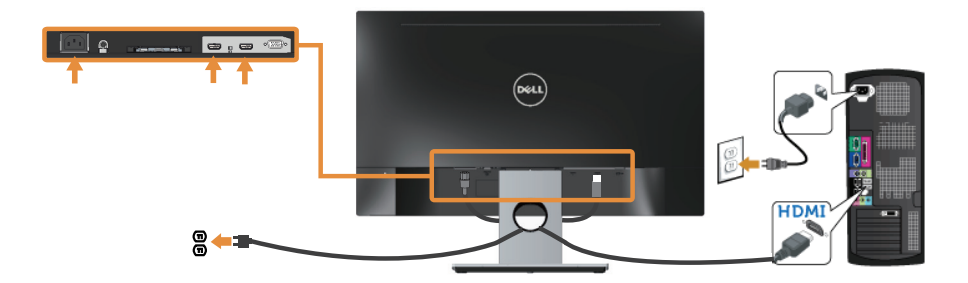

## <span id="page-12-0"></span>**การจัดระเบียบสายเคเบิล**

ใช้สล็อตการจัดการสายเคเบิล เพื่อจัดระเบียบสายเคเบิลที่เชื่อมต่อไปยังจอภาพของคุณ

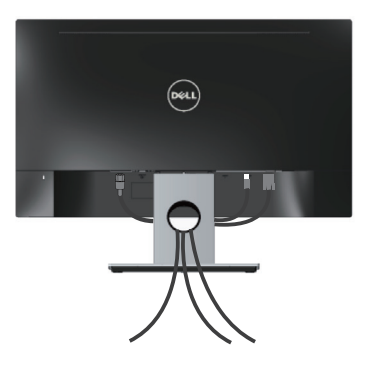

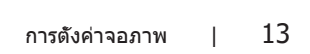

DELL

## <span id="page-13-0"></span>**การถอดขาตั้งจอภาพ**

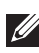

**หมายเหตุ:** เพื่อป้องกันรอยขีดข่วนบนหน้าจอ LCD ในขณะที่กำ ลังถอดขาตั้ง ให้แน่ใจว่า จอภาพวางอยู่บนพื้นผิวที่นุ่ม และสะอาด

ในถอดขาตั้งออก

- **1.** วางจอภาพบนผ้าหรือเบาะที่นุ่ม
- **2.** ใช้ไขควงแบบยาวและบางผลักสลักคลายออก
- **3.** หลังจากที่คลายสลักแล้ว นำ ขาตั้งออกจากจอภาพ

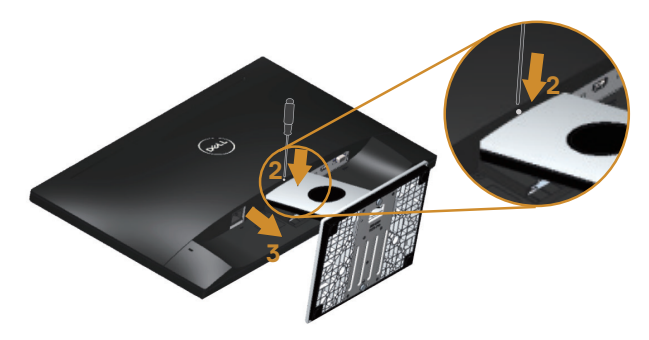

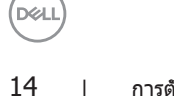

## <span id="page-14-1"></span><span id="page-14-0"></span>**การใช้งานจอภาพ**

## **การเปิดเครื่องจอภาพ**

กดปุ่ม เพื่อเปิดจอภาพ

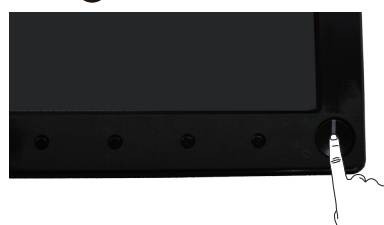

## **การใช้ปุ่มควบคุมบนแผงด้านหน้า**

ใช้ปุ่มควบคุมที่ด้านหน้าของจอภาพเพื่อปรับภาพที่แสดงบนหน้าจอ

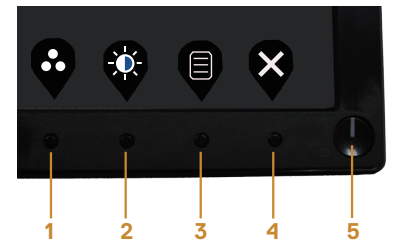

ตารางต่อไปนี้อธิบายปุ่มต่าง ๆ บนแผงด้านหน้า:

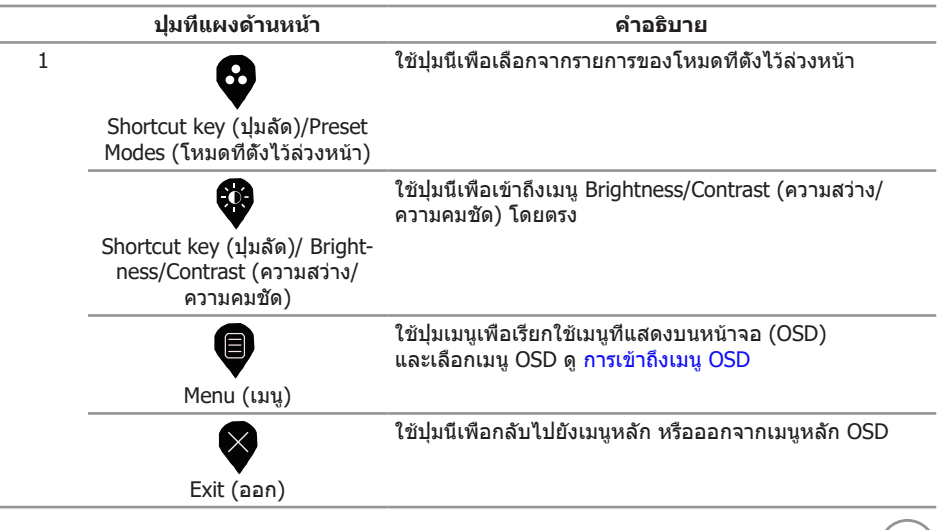

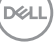

<span id="page-15-0"></span>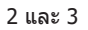

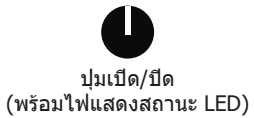

ใช้ปุ่ม เพาเวอร์ เพื่อเปิดและปิดจอภาพ

แสงสีขาวแสดงว่าจอภาพเปิดอยู่และทำ งานอย่างสมบูรณ์ ไฟบอกสถานะสีขาวกะพริบบ่งชี้ว่าจอภาพอยู่ในโหมด สแตนด์บาย

## **ตัวควบคุมบน OSD**

ใช้ปุ่มที่ด้านหน้าของจอภาพเพื่อปรับการตั้งค่าต่าง ๆ ของภาพ

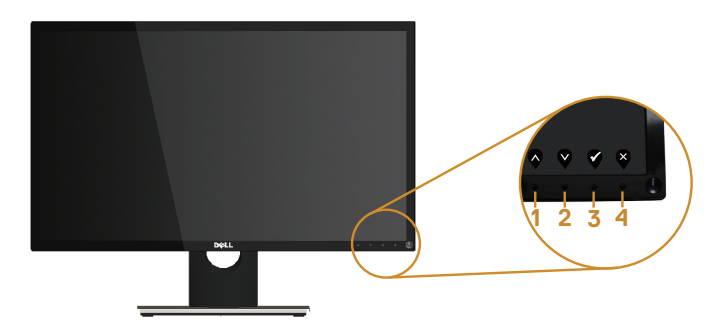

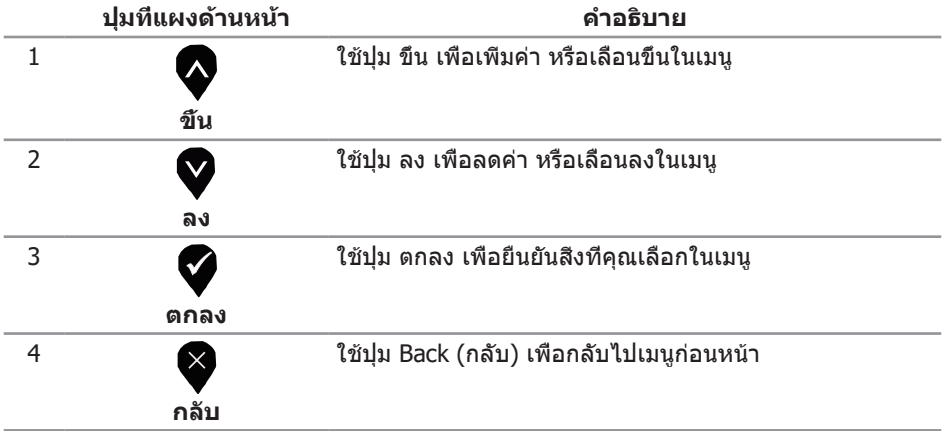

DELL

## <span id="page-16-0"></span>**การใช้เมนูที่แสดงบนหน้าจอ (OSD)**

#### <span id="page-16-1"></span>**การเข้าถึงเมนู OSD**

 $\mathscr U$  **หมายเหตุ:** การเปลี่ยนแปลงใดๆ ที่คุณทำจะถูกบันทึกโดยอัตโนมัติ เมื่อคุณเคลื่อนที ไปยังเมนูอื่น, ออกจากเมนู OSD หรือรอจนกระทั่งเมนู OSD ปิดไปโดยอัตโนมัติ

**1.** กดปุ่ม เพื่อแสดงเมนูหลัก OSD

#### **เมนูหลัก**

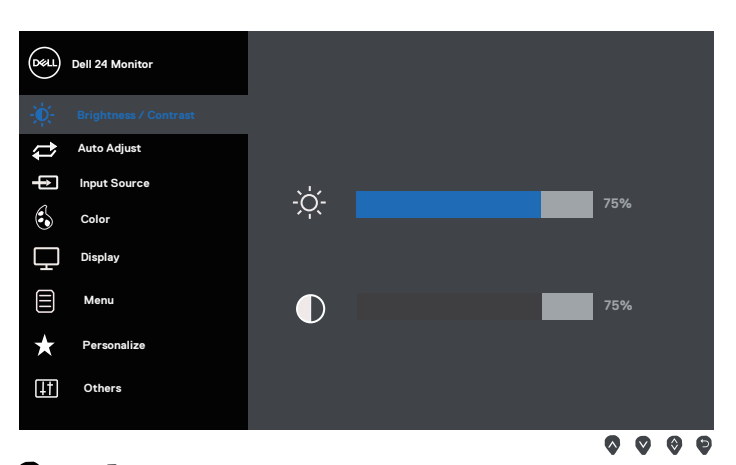

- **2. กดปุ่ม ❤ และ ❤ เพื่อเลือนระหว่างตัวเลือกการตังค่าต่าง ๆ ในขณะที่คุณเลือนจากไอคอน** หนึ่งไปยังอีกไอคอนหนึ่ง ตัวเลือกจะถูกไฮไลต์
- **3.** กดปุ่ม หนึ่งครั้งเพื่อเปิดใช้งานตัวเลือกที่ถูกไฮไลต์
- **4. กดปุ่ม ❤ และ ❤ เพื่อเลือกพารามิเตอร์ที่ต้องการ**
- **5.** กดปุ่ม ❤ และ จากนันใช้ปุ่ม ❤ และ ❤ ตามตัวแสดงสถานะบนเมนู เพื่อทำการเปลี่ยนแปลง
- **6.** เลือกปม ♥ เพื่อกลับไปยังเมนหลัก

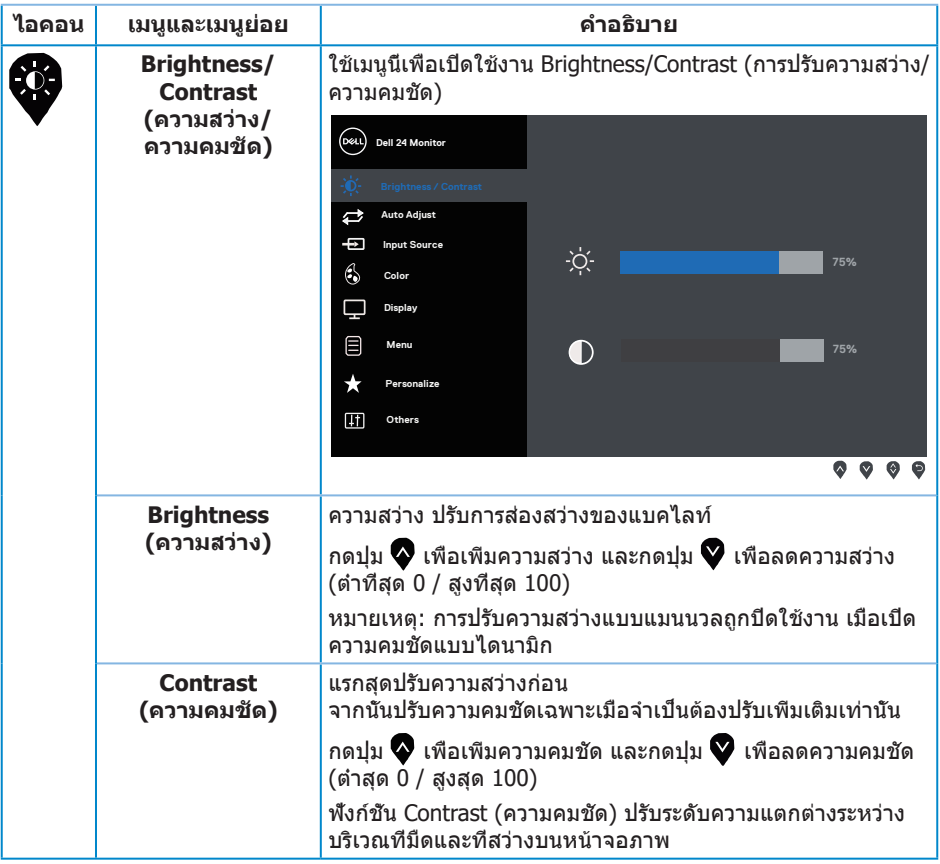

 $\boxed{\text{DGLI}}$ 

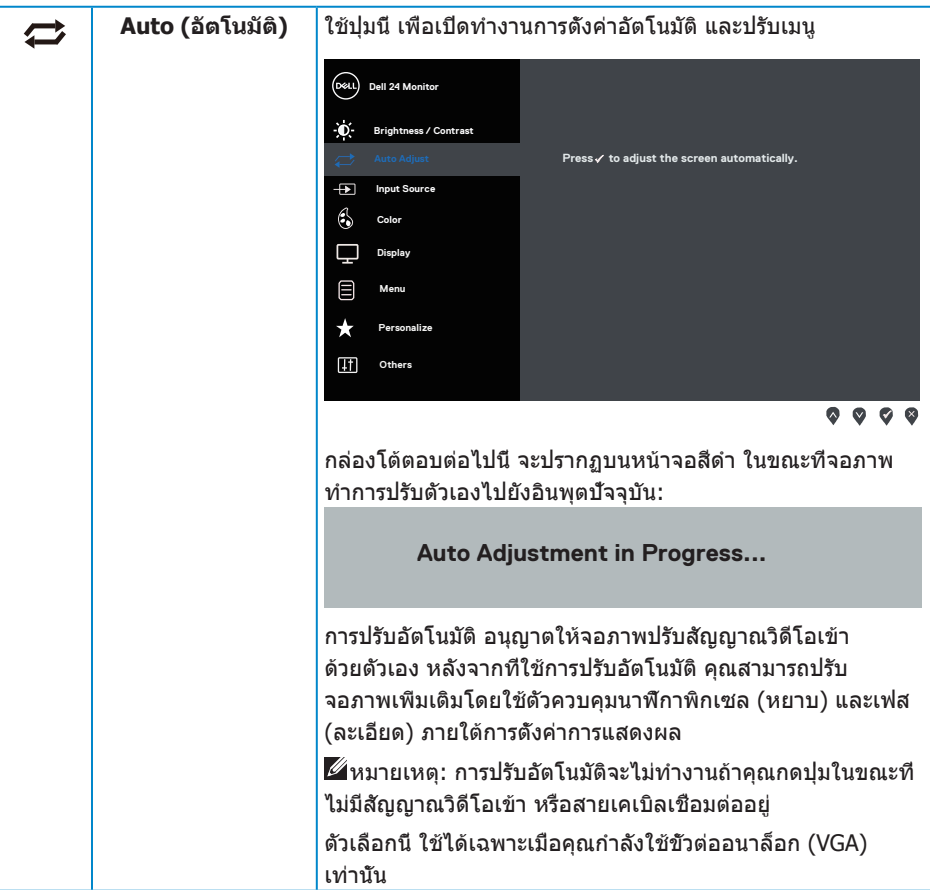

 $(\alpha)$ 

<span id="page-19-0"></span>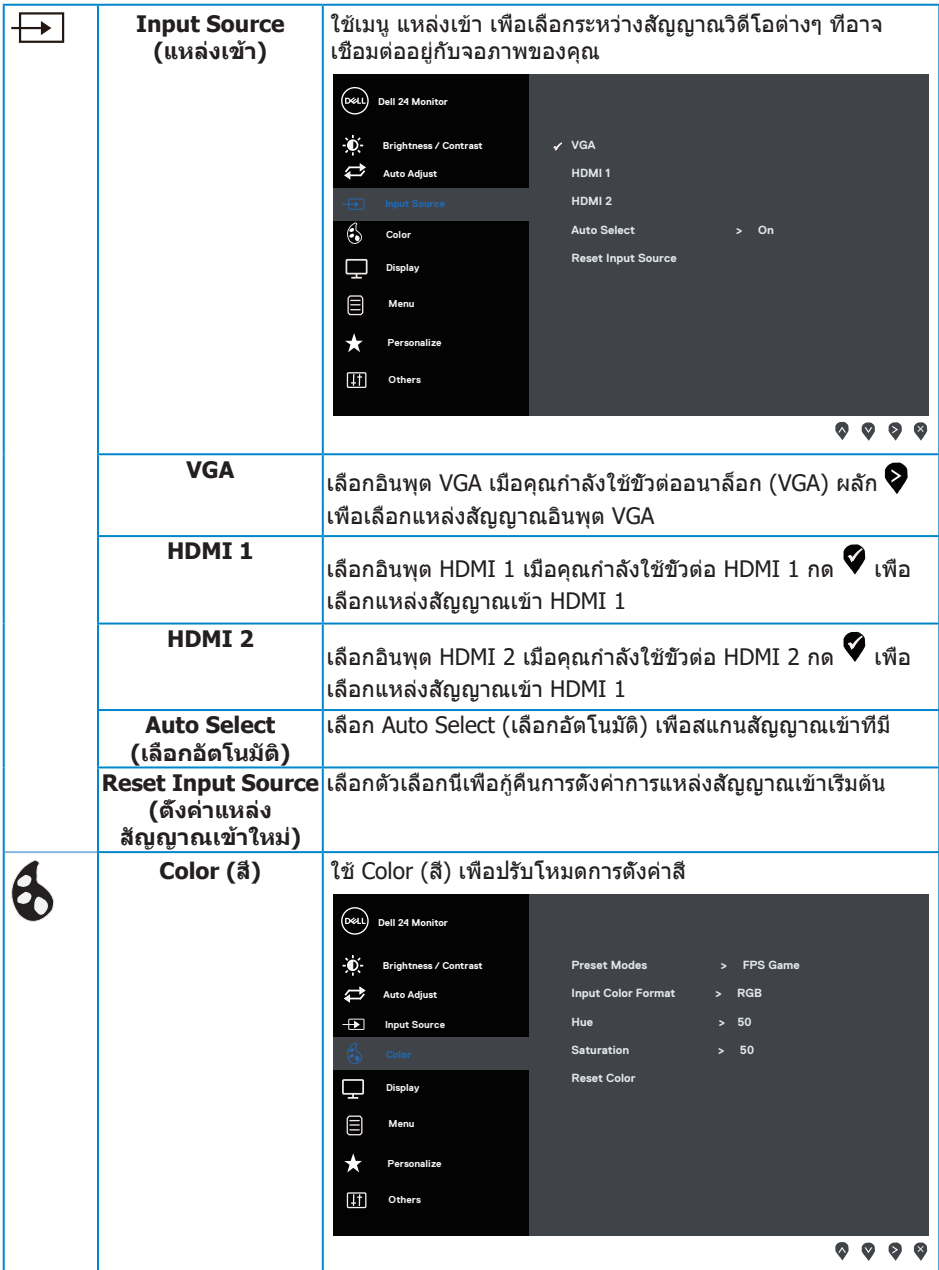

 $\boxed{\text{PELL}}$ 

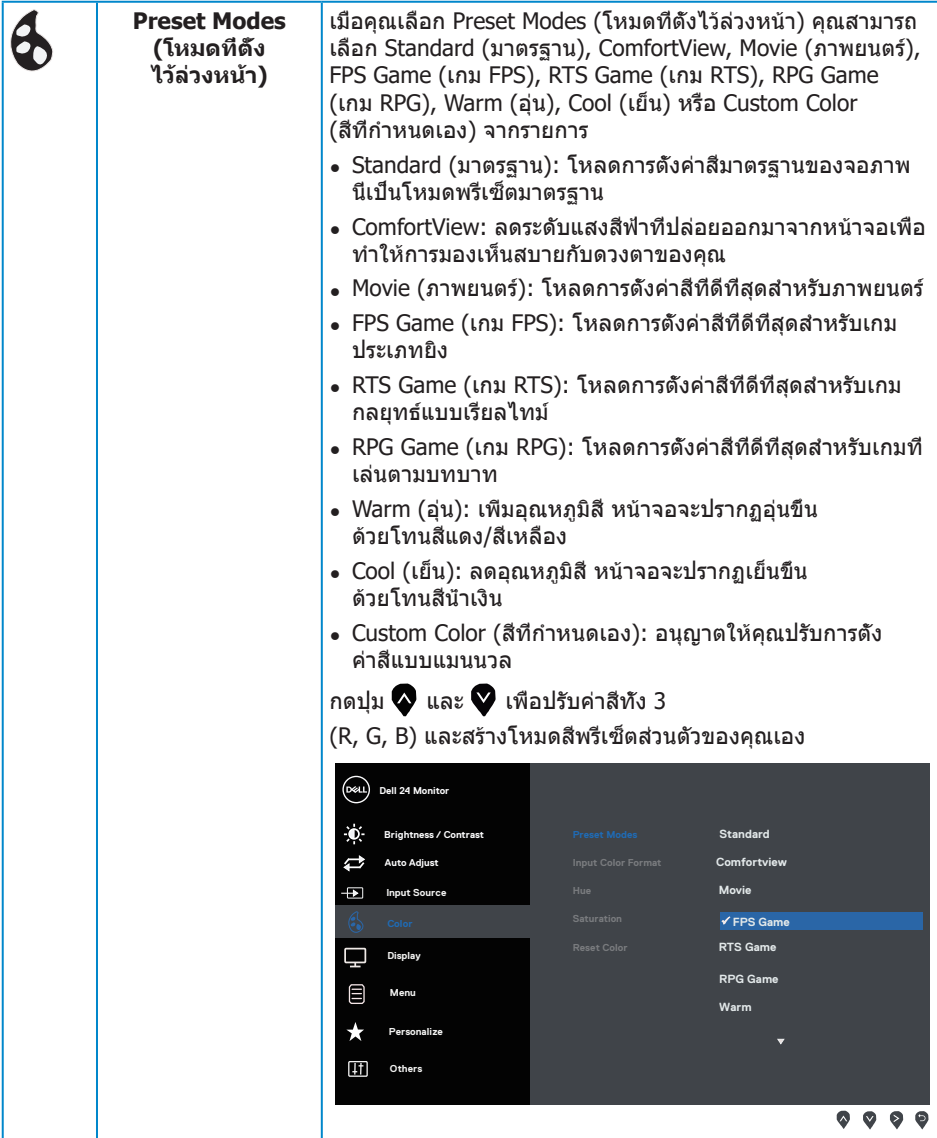

 $($ DELL

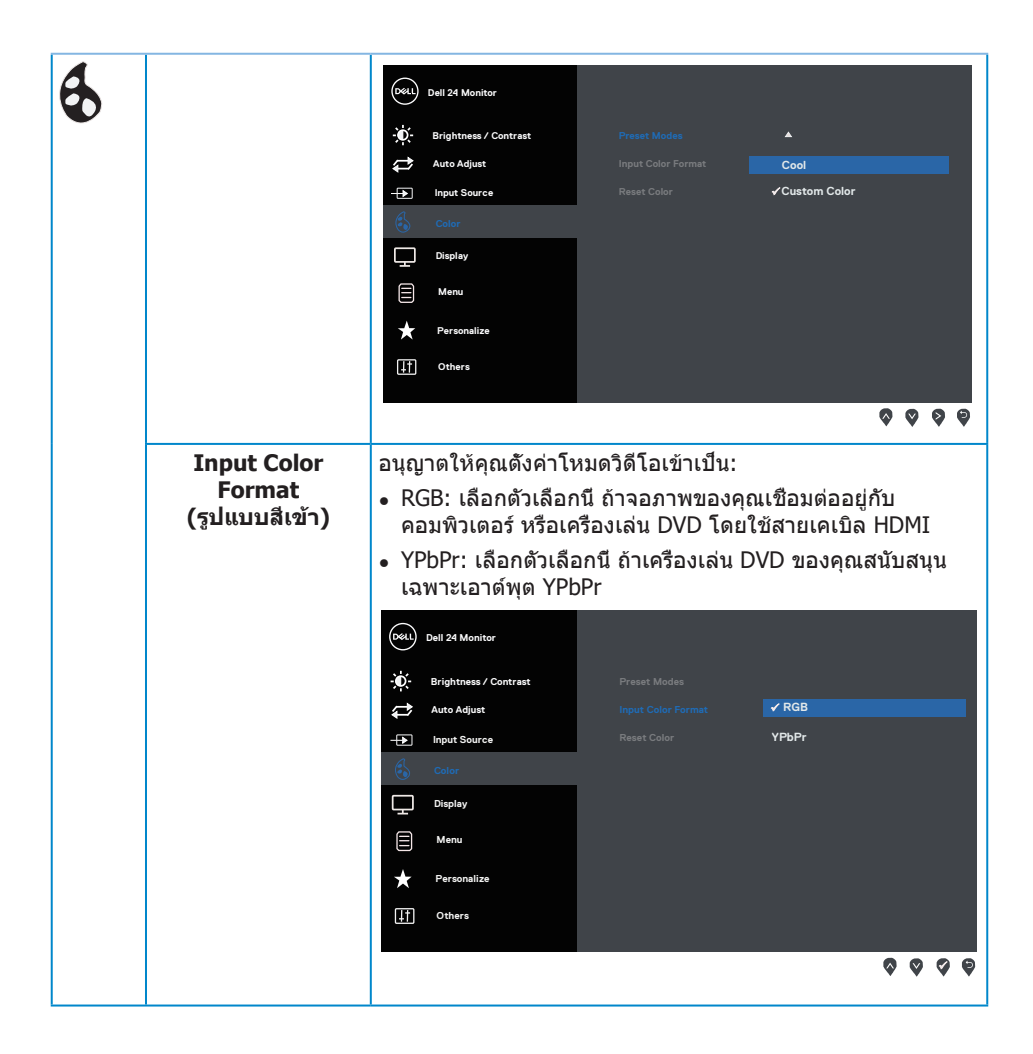

DELL

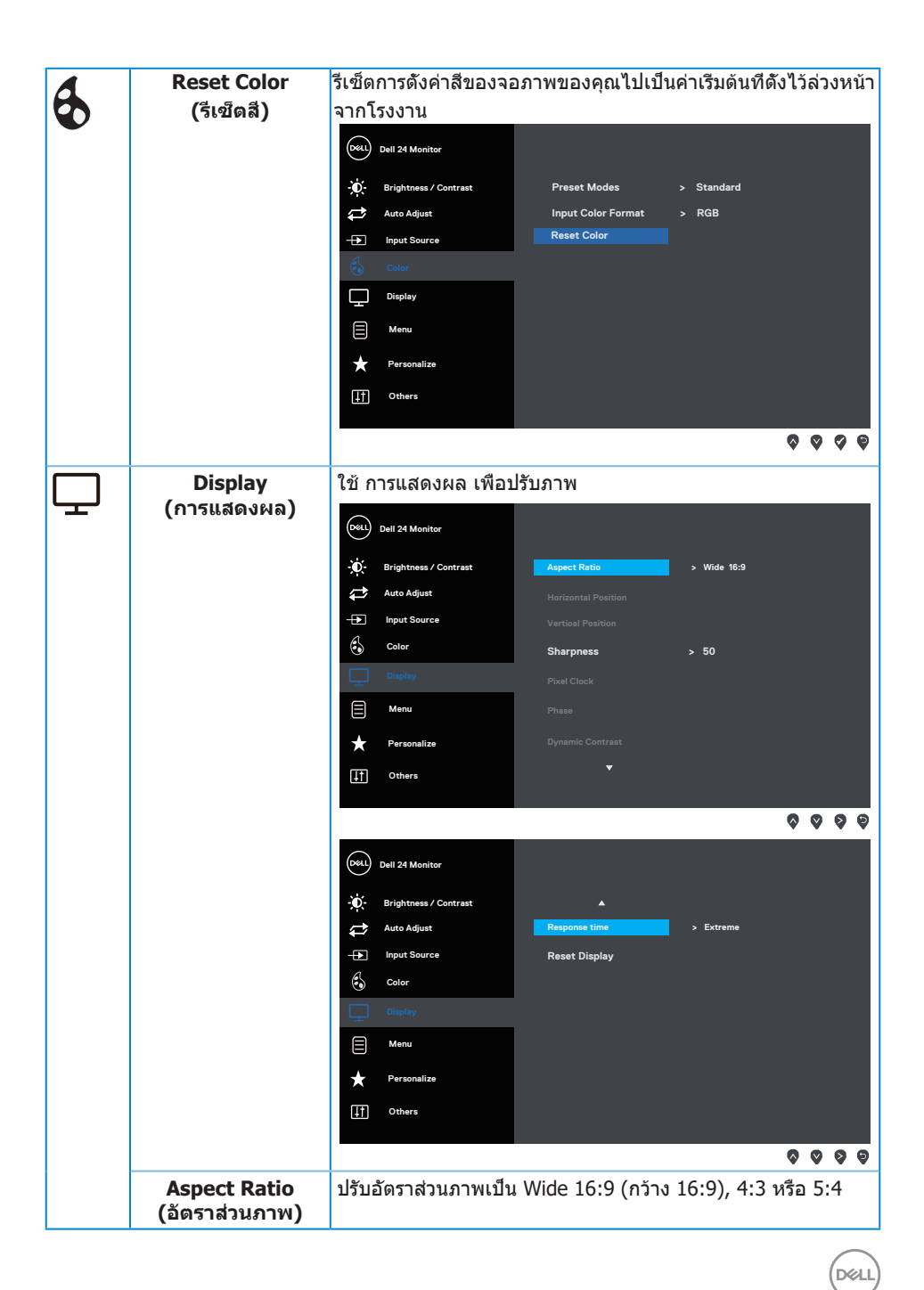

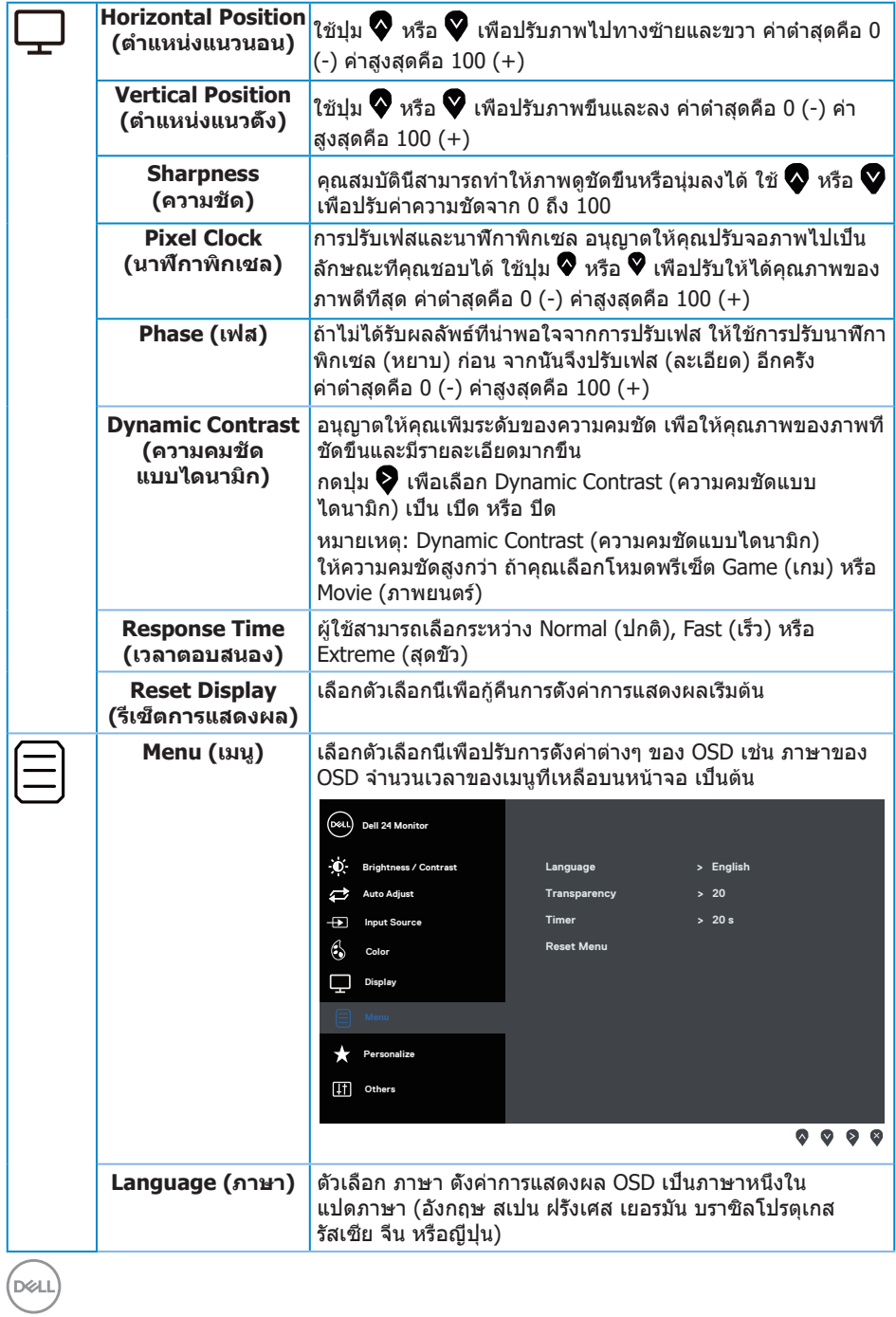

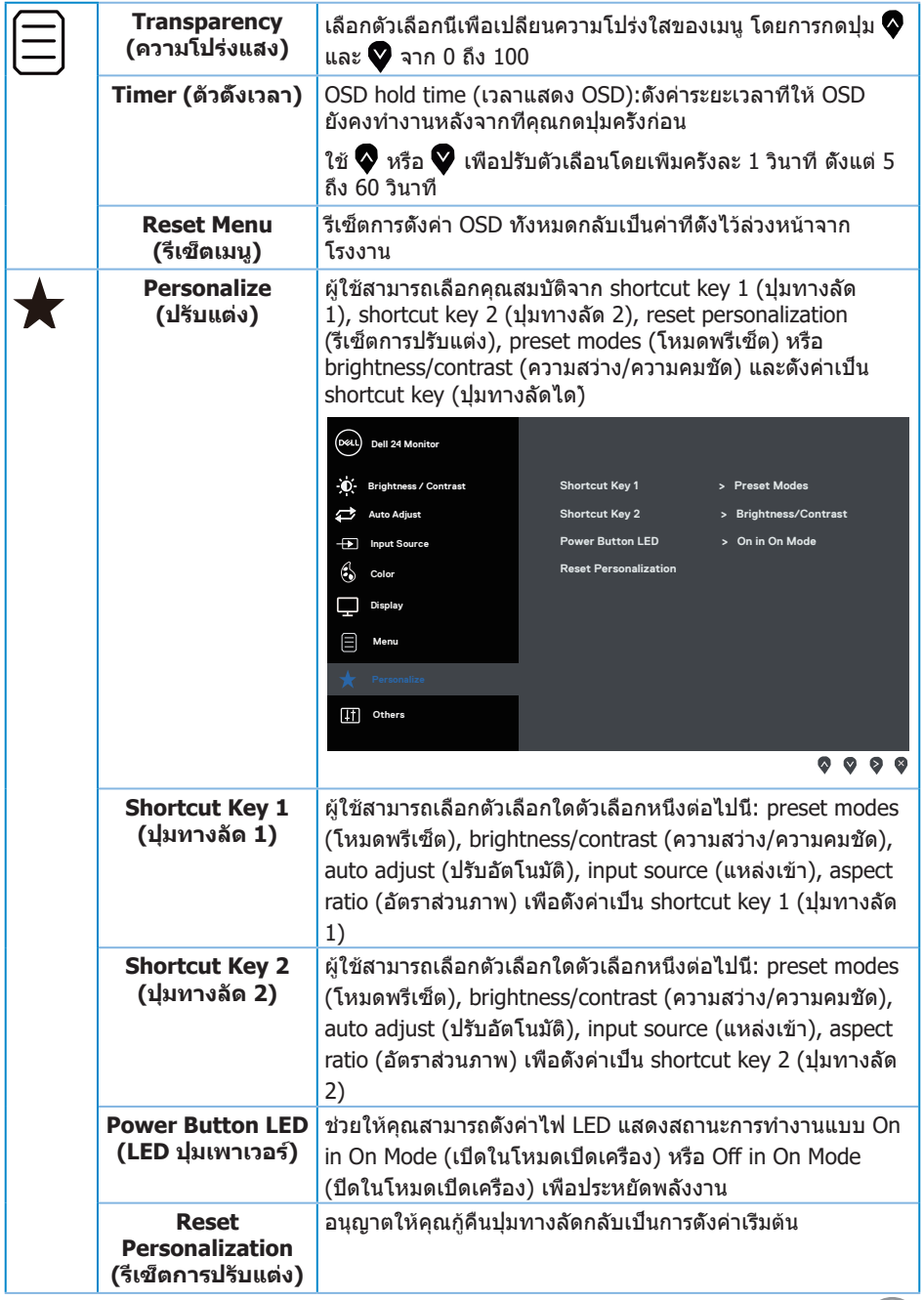

 $\boxed{\text{PEL}}$ 

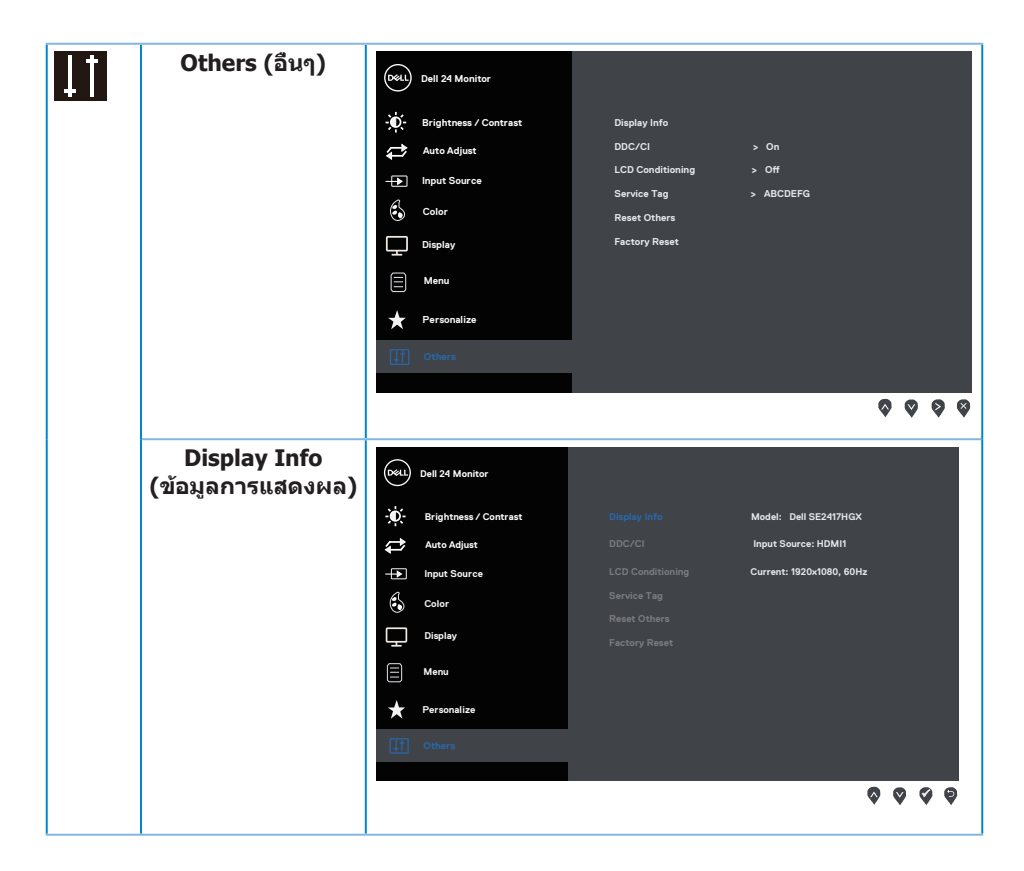

(dell

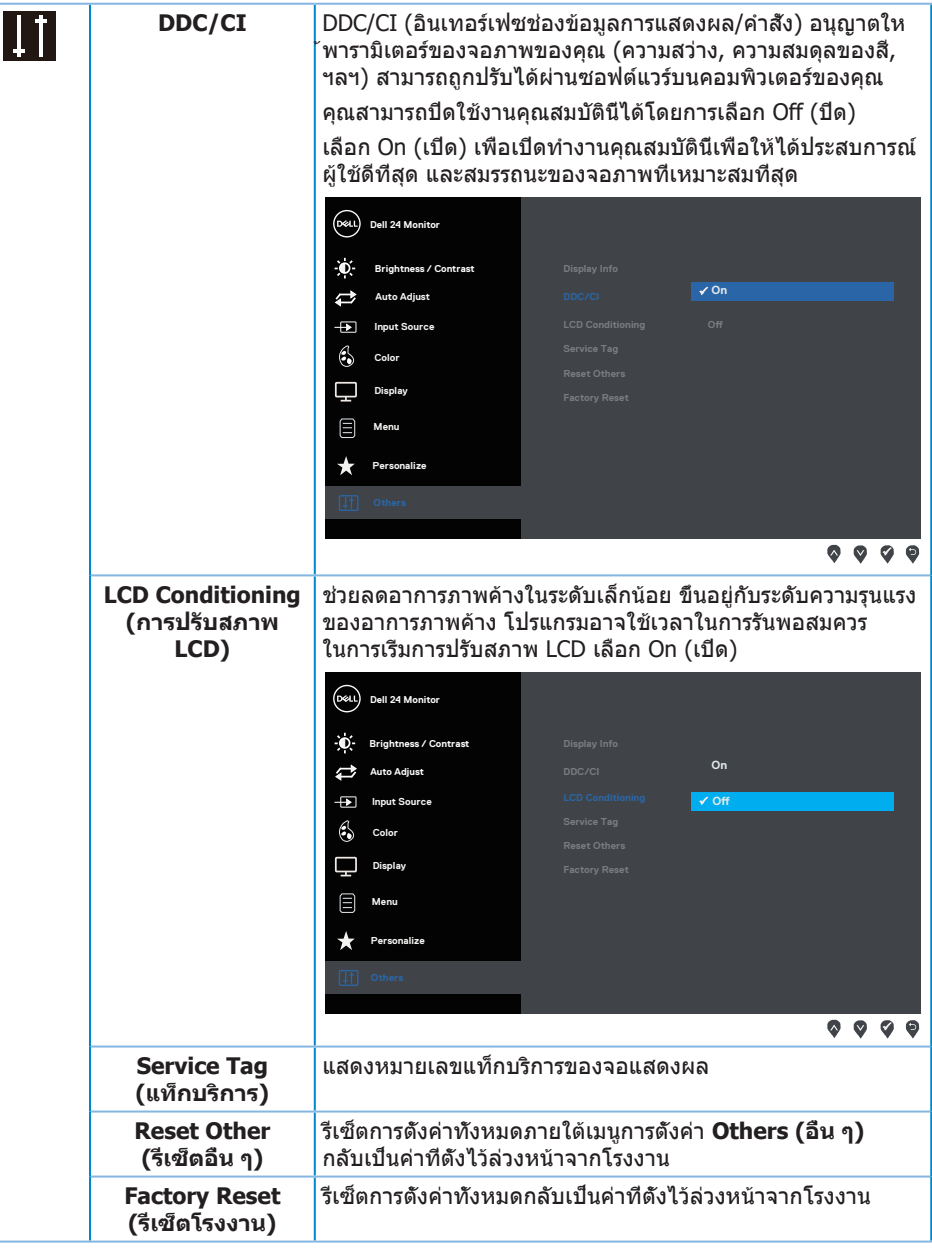

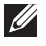

**หมายเหตุ:** จอภาพนี้มีคุณสมบัติในตัวเพื่อปรับเทียบความสว่างอัตโนมัติเพื่อชดเชยสำ หรับ LED ที่ใช้มานานแล้ว

DELL

## <span id="page-27-0"></span>**ข้อความเตือน OSD**

เมื่อคุณสมบัติ **Dynamic Contrast (ความคมชัดแบบไดนามิก)** เปิดทำ งาน (ในโหมดที่ตั้ง ไว้ล่วงหน้าเหล่านี้: **Game (เกม)** หรือ **Movie (ภาพยนตร์)**) การปรับความสว่างด้วยตัวเอง จะถูกปิดใช้งาน

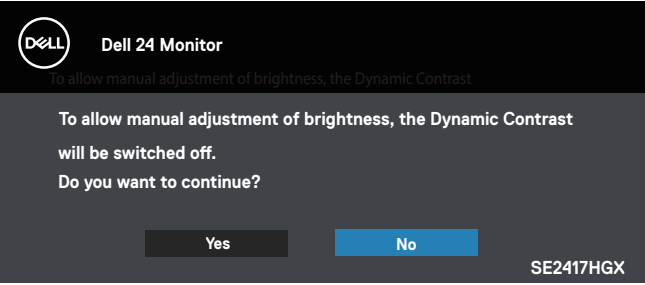

เมื่อจอภาพไม่สนับสนุนความละเอียดในการแสดงผล ข้อความต่อไปนี้จะปรากฏขึ้น:

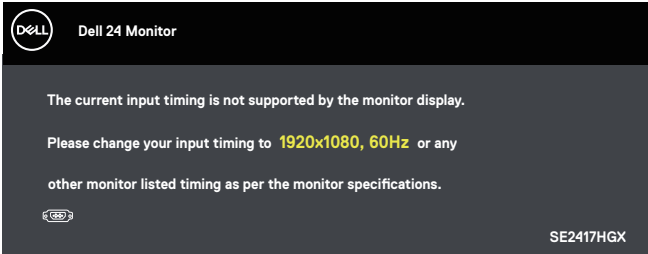

นี่หมายความว่าจอภาพไม่สามารถซิงโครไนซ์กับสัญญาณที่กำ ลังได้รับจากคอมพิวเตอร์ ดู <u>ข้อมูลจำเพาะของจอภาพ</u> สำหรับช่วงความถี่แนวนอ<sup>ั</sup>นและแนวตั้งที่สามารถใช้งานได้โดยจ<sup>ื่</sup>อภาพนี โหมดที่แนะนำ คือ 1920 x 1080

ก่อนที่ฟังก์ชั่น **DDC/CI** จะถูกปิดทำ งาน ข้อความต่อไปนี้จะแสดงขึ้น:

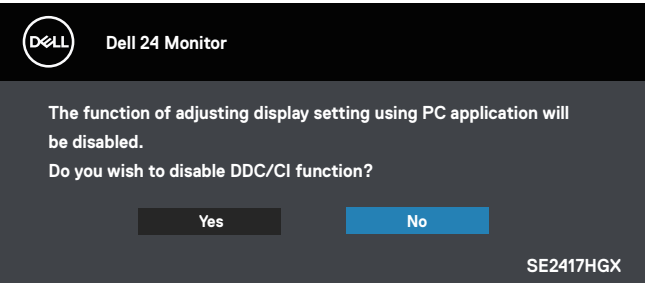

DELI

เมื่อจอภาพเข้าสู่ Standby Mode (โหมดสแตนด์บาย) ข้อความต่อไปนี้จะปรากฎขึ้น:

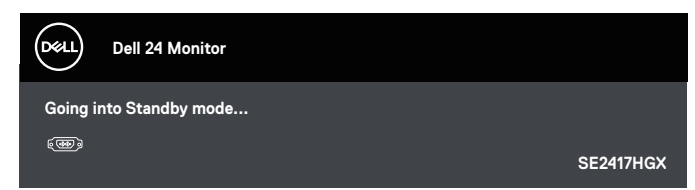

้ถ้าคุณกดปุ่มใดๆ นอกเหนือจากปุ่มเพาเวอร์ ข้อความต่อไปนี้จะปรากภูขึ้น โดยขึ้นอยู่กับอินพุต ที่เลือก:

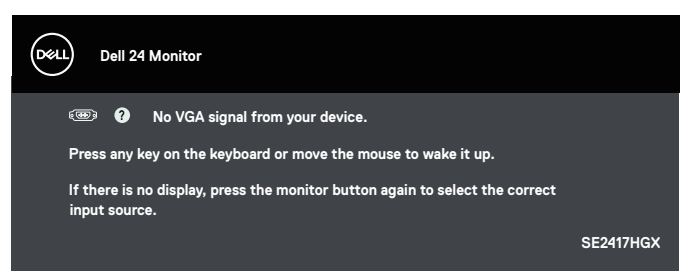

ถ้าสายเคเบิล VGA หรือ HDMI ไม่ได้เชื่อมต่ออยู่, กล่องโต้ตอบแบบลอยที่แสดงด้านล่างจะ ปรากฏขึ้น จอภาพจะเข้าสู่ Standby Mode (โหมดสแตนด์บาย) หลังจาก 5 นาทีหากปล่อยทิ้งไว้ที่ สถานะนี้

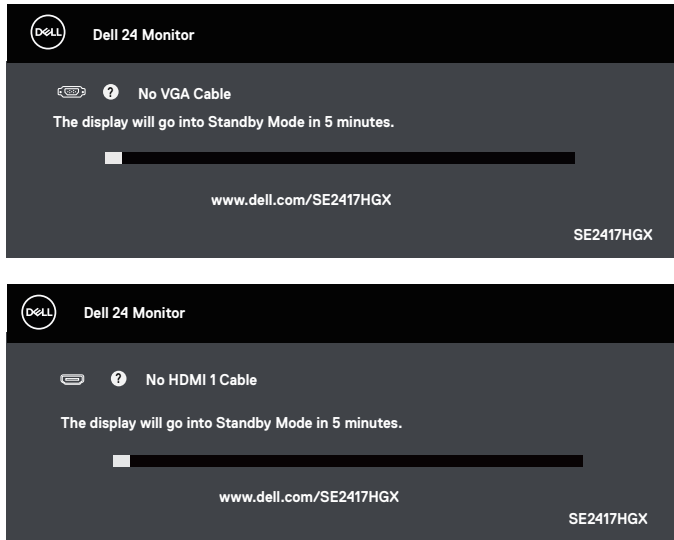

DØL

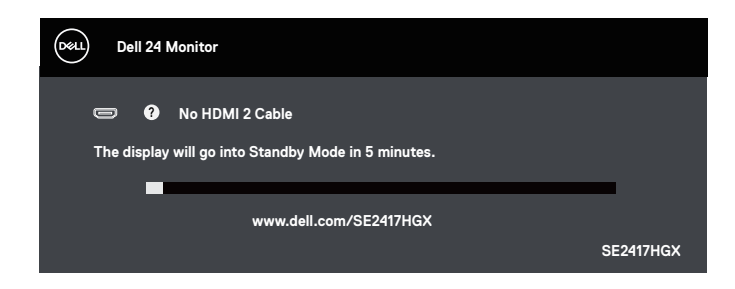

#### ดูที่ [การแก้ไขปัญหา](#page-32-1) สำ หรับข้อมูลเพิ่มเติม

#### **ฟังก์ชันความสว่าง**

• กล่องข้อความเตือนพลังงานด้านล่างจะใช้กับฟังก์ชันความสว่างเป็นครั้งแรก

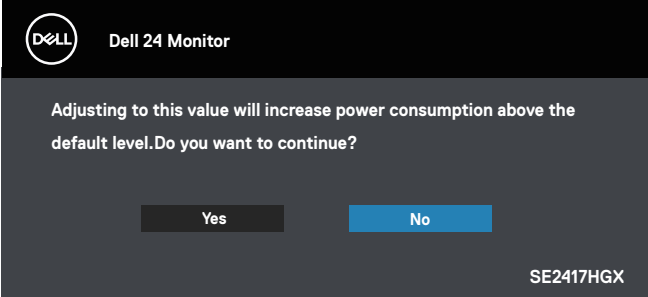

- ข้อความจะแสดงเพียง 1 ครั้งและไม่แสดงอีกหากผู้ใช้เลือก "Yes" (ใช่) เมื่อผู้ใช้เลือก ตัวเลือกพลังงานใดๆ ระบบจะไม่แสดงข้อความนี้อีก
- หากผู้ใช้เลือก "No" (ไม่ใช่) และครั้งถัดไปได้พยายามเพิ่มความสว่างมากกว่าค่าเริ่มต้น ข้อความนี้จะแสดงขึ้นมาอีกครั้ง
- เมื่อผู้ใช้เลือก "No" (ไม่ใช่) ค่าจะถูกกำ หนดไปที่ค่าที่บันทึกไว้ล่าสุด
- ข้อความเตือนพลังงานจะแสดงขึ้นอีกครั้งก็ต่อเมื่อผู้ใช้ทำ การรีเซ็ตเป็นค่าจากโรงงาน

DELI

## <span id="page-30-0"></span>**การตั้งค่าจอภาพ**

#### **การตั้งค่าความละเอียดสูงสุด**

ในการตั้งค่าความละเอียดสูงสำ หรับจอภาพ:

- **1.** สำ หรับ Windows 8 และ Windows 8.1 ให้เลือกเดสก์ทอปไทล์เพื่อสลับไปเป็นเดสก์ทอป แบบคลาสสิก
- **2.** คลิกขวาบนเดสก์ทอป และคลิก **Screen Resolution (ความละเอียดหน้าจอ)**
- **3.** คลิกรายการแบบดึงลงของความละเอียดหน้าจอ และเลือก **1920 x 1080**

#### **4.** คลิก **OK (ตกลง)**

หากคุณไม่เห็นตัวเลือก 1920 x 1080 คุณอาจจำเป็นต้องอัพเดตไดรเวอร์กราฟฟิกของคุณ ให้ทำ หนึ่งในกระบวนการต่อไปนี้ให้สมบูรณ์ โดยขึ้นอยู่กับคอมพิวเตอร์ของคุณ

หากคุณมีคอมพิวเตอร์เดสก์ทอปหรือคอมพิวเตอร์พกพา Dell

• ไปที่ [www.dell.com/support](http://www.dell.com/support) ป้อนแท็กบริการของคอมพิวเตอร์ของคุณ และดาวน์โหลด ไดรเวอร์ล่าสุดสำ หรับกราฟฟิกการ์ดของคุณ

หากคุณใช้คอมพิวเตอร์ (พกพาหรือเดสก์ทอป) ที่ไม่ใช่ Dell

- ไปที่เว็บไซต์สนับสนุนสำ หรับคอมพิวเตอร์ของคุณ และดาวน์โหลดไดรเวอร์กราฟฟิกล่าสุด
- ไปที่เว็บไซต์กราฟฟิกการ์ดของคุณ และดาวน์โหลดไดรเวอร์กราฟฟิกล่าสุด

DØL

## <span id="page-31-0"></span>**การใช้การเอียง**

แท่นวางที่ส่งมอบมาพร้อมกับจอภาพของคุณ สนับสนุนการเอียงไปข้างหน้าได้สูงสุด 5 องศา และการเอียงไปข้างหลัง 21 องศา

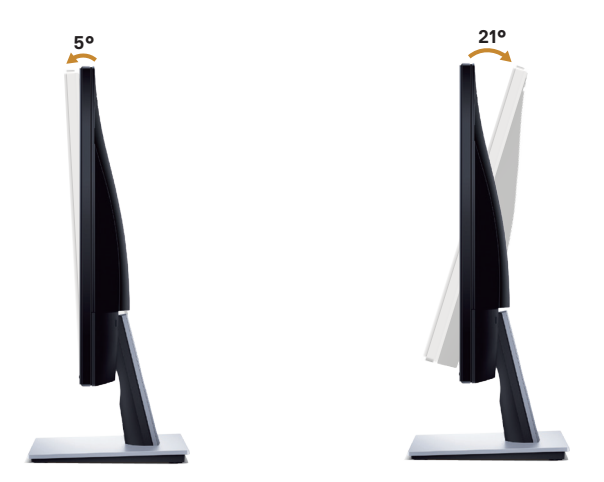

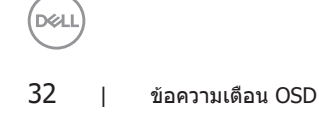

## <span id="page-32-1"></span><span id="page-32-0"></span>**การแก้ไขปัญหา**

**คำ เตือน:** ก่อนที่คุณจะเริ่มกระบวนการใดๆ ในส่วนนี้ ให้ปฏิบัติตาม [ขั้นตอนเพื่อความปลอดภัย](#page-44-2)

#### **ทดสอบตัวเอง**

้จอภาพของคุณมีคุณสมบัติการทดสอบตัวเอง ที่อนุญาตให้คุณตรวจสอบว่าจอภาพทำงาน อย่างเหมาะสมหรือไม่ หากจอภาพและคอมพิวเตอร์ของคุณเชื่อมต่ออย่างเหมาะสม แต่หน้าจอ ก็ยังคงมืดอยู่ ให้รันการทดสอบตัวเอง โดยดำ เนินการตามขั้นตอนต่อไปนี้

- **1.** ปิดทั้งคอมพิวเตอร์และจอภาพ
- **2.** ตัดการเชื่อมต่อสายเคเบิลวิดีโอทั้งหมดออกจากจอภาพ ด้วยวิธีนี้ คอมพิวเตอร์จะไม่ต้อง เข้ามาเกี่ยวข้อง
- **3.** เปิดจอภาพ

ถ้าจอภาพทำงานถูกต้อง จอภาพจะตรวจจับได้ว่าไม่มีสัญญาณ และข้อความใดข้อความหนึ่ง ต่อไปนี้จะแสดงขึ้น ในขณะที่อยู่ในโหมดทดสอบตัวเอง LED เปิดปิดจะติดเป็นสีขาว

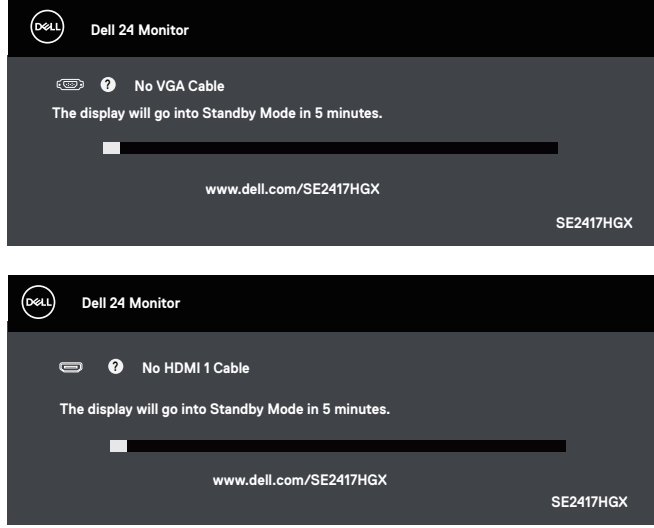

DØL

<span id="page-33-0"></span>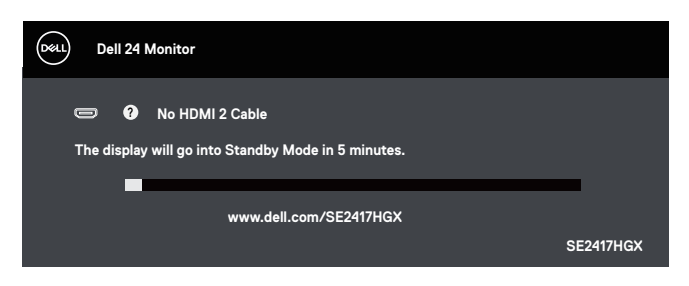

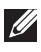

**หมายเหตุ:** กล่องนี้ยังปรากฏขึ้นระหว่างการทำ งานระบบตามปกติ หากสายเคเบิลวิดีโอถูก ถอดออกหรือเสียหายด้วย

**4.** ปิดจอภาพของคุณ และเชื่อมต่อสายเคเบิลวิดีโอใหม่ จากนั้นเปิดทั้งคอมพิวเตอร์และจอภาพ

หากหน้าจอของจอภาพยังคงมืดอยู่หลังจากที่คุณเชื่อมต่อสายเคเบิลกลับเรียบร้อยแล้ว ให้ตรวจสอบตัวควบคุมวิดีโอและคอมพิวเตอร์

## **การวินิจฉัยในตัว**

จอภาพของคุณมีเครื่องมือการวินิจฉัยในตัว ที่ช่วยคุณหาว่าความผิดปกติของหน้าจอที่คุณเผชิญ อยู่ว่าเป็นปัญหากับจอภาพของคุณ หรือกับคอมพิวเตอร์และวิดีโอการ์ดของคุณ

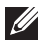

**หมายเหตุ:** คุณสามารถรันการวินิจฉัยในตัวได้เฉพาะเมื่อสายเคเบิลวิดีโอไม่ได้เสียบอยู่ และจอภาพอยู่ในโหมดการทดสอบตัวเองเท่านั้น

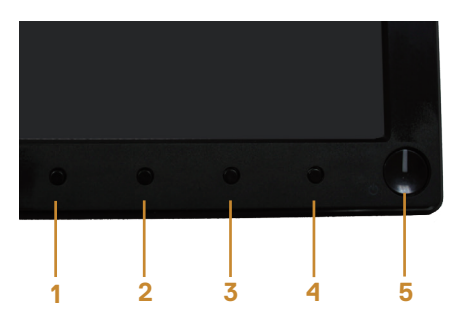

ในการรันการวินิจฉัยในตัว

- **1.** ตรวจดูให้แน่ใจว่าหน้าจอสะอาด (ไม่มีอนุภาคฝุ่นบนพื้นผิวของหน้าจอ)
- **2.** ถอดปลั๊กสายเคเบิลวิดีโอจากด้านหลังของคอมพิวเตอร์หรือจอภาพ จากนั้นจอภาพจะเข้า ไปยังโหมดทดสอบตัวเอง
- **3.** กดปุ่ม 1 ค้างไว้ประมาณ 5 วินาที หน้าจอสีเทาจะปรากฏขึ้น
- **4.** ตรวจสอบหน้าจอเพื่อหาความผิดปกติอย่างละเอียด
- **5.** กดปุ่ม 1 ที่ด้านล่างของจอภาพอีกครั้ง สีของหน้าจอจะเปลี่ยนเป็นสีแดง

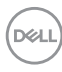

- **6.** ตรวจสอบจอแสดงผลเพื่อหาความผิดปกติ
- **7.** ทำ ซ้ำ ขั้นตอนที่ 5 และ 6 เพื่อตรวจสอบจอแสดงผลในสีเขียว สีน้ำ เงิน สีดำ สีขาว และหน้าจอ ข้อความ

การทดสอบสมบูรณ์เมื่อหน้าจอข้อความปรากฏขึ้น ในการออก กด ปุ่ม 1 อีกครั้ง

หากคุณตรวจไม่พบความผิดปกติใด ๆ บนหน้าจอเมื่อใช้เครื่องมือการวินิจฉัยในตัว หมายความว่า จอภาพทำ งานเป็นปกติ ให้ตรวจสอบวิดีโอการ์ดและคอมพิวเตอร์

DELI

## <span id="page-35-0"></span>**ปัญหาทั่วไป**

ตารางต่อไปนี้ประกอบด้วยข้อมูลทั่วไป เกี่ยวกับปัญหาที่เกิดกับจอภาพทั่วไปที่คุณอาจพบ และทางแก้ไขปัญหาที่อาจทำ ได้

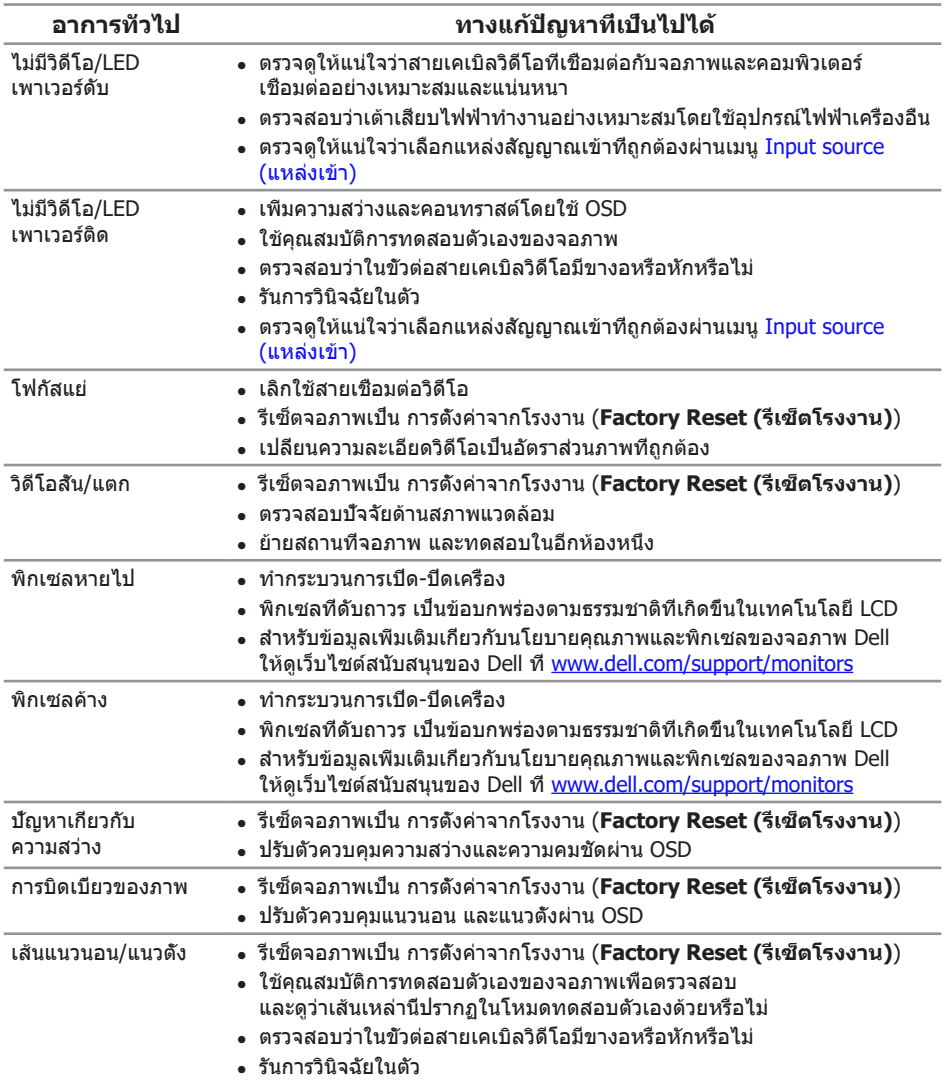

(dell

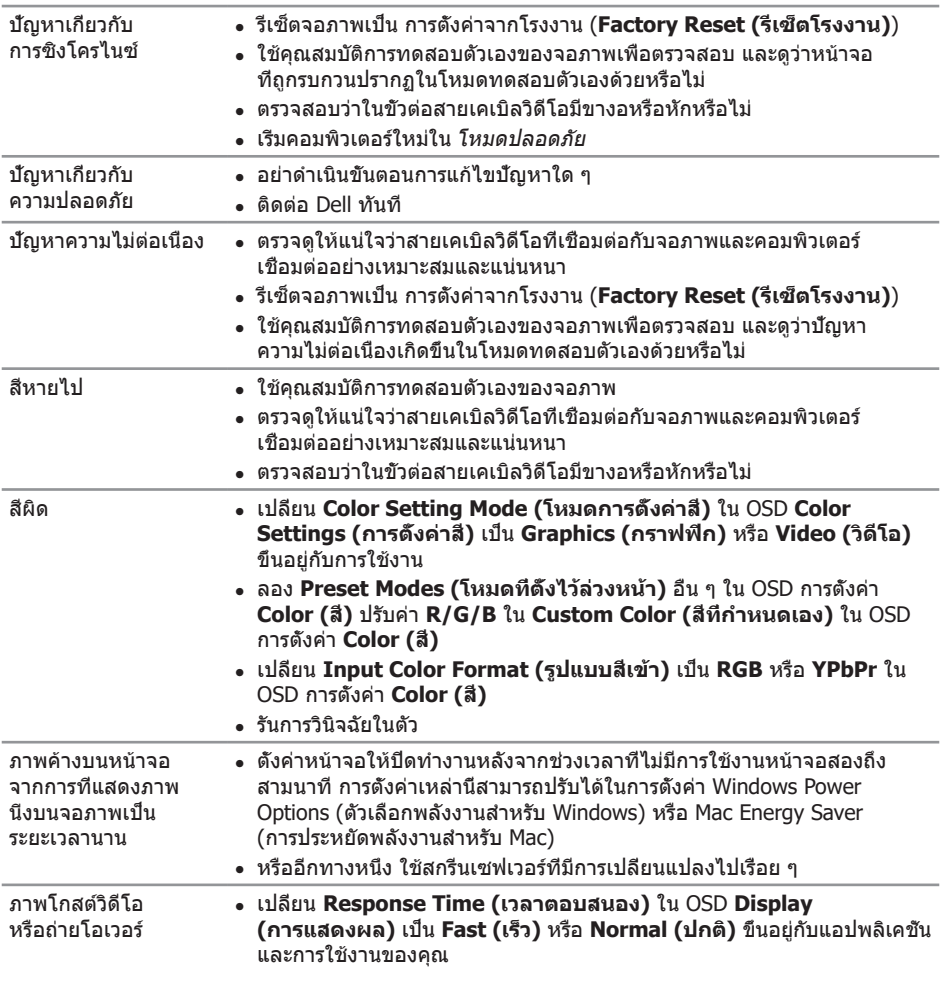

## <span id="page-37-0"></span>**ปัญหาเฉพาะของผลิตภัณฑ์**

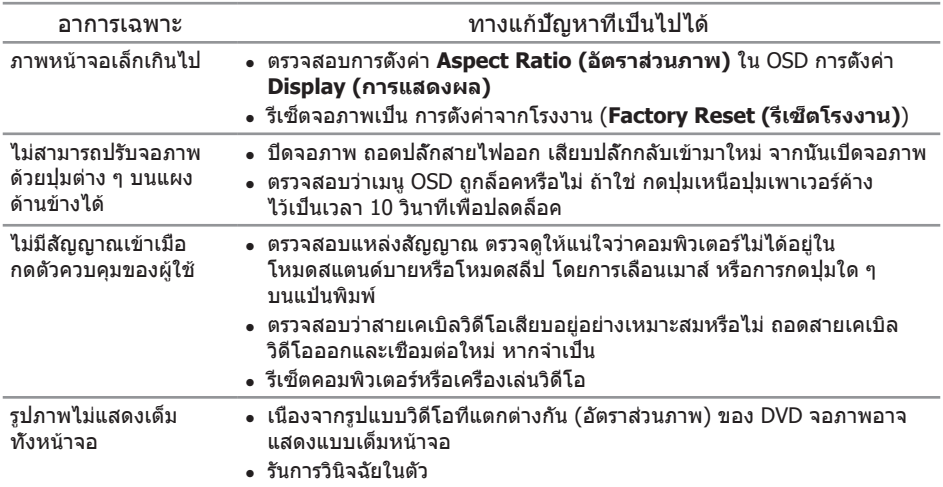

 $O(1)$ 

## <span id="page-38-1"></span><span id="page-38-0"></span>**ข้อมูลจำ เพาะของจอภาพ**

## **ข้อมูลจำ เพาะของจอแสดงผลแบบแบน**

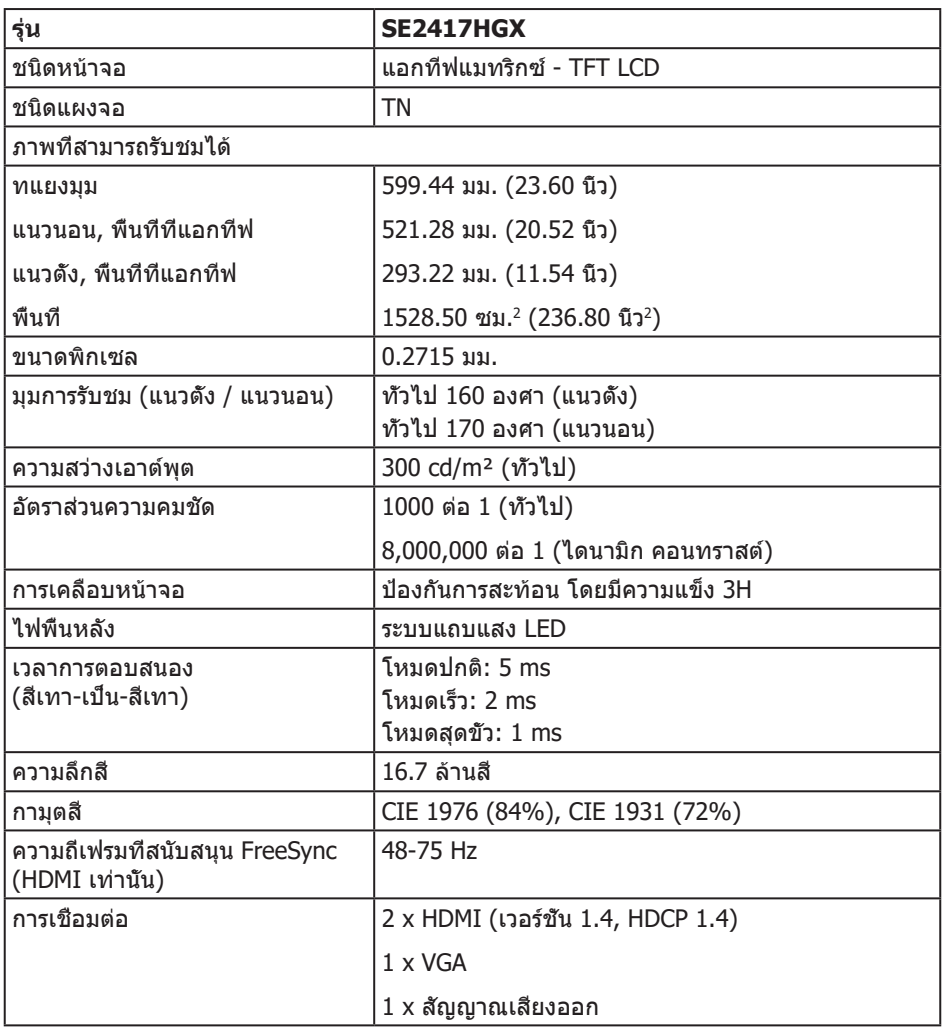

## **ข้อมูลจำ เพาะความละเอียด**

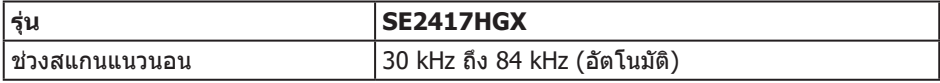

การแก้ไขปัญหา | 39

(dell

<span id="page-39-0"></span>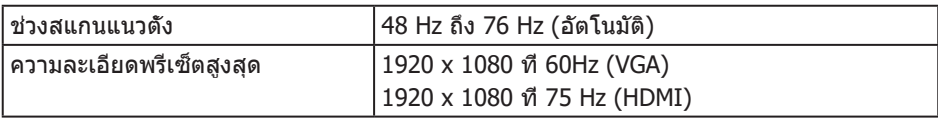

## **โหมดวิดีโอที่สนับสนุน**

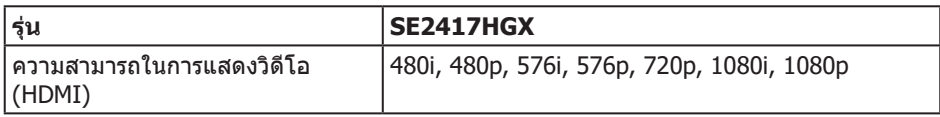

## **รายการกราฟฟิกการ์ดที่สนับสนุน FreeSync**

สำ หรับข้อมูลเกี่ยวกับกราฟฟิกการ์ดที่ใช้ได้กับเทคโนโลยี Radeon FreeSync ให้ดู <www.amd.com>

## **โหมดการแสดงผลที่ตั้งไว้ล่วงหน้า**

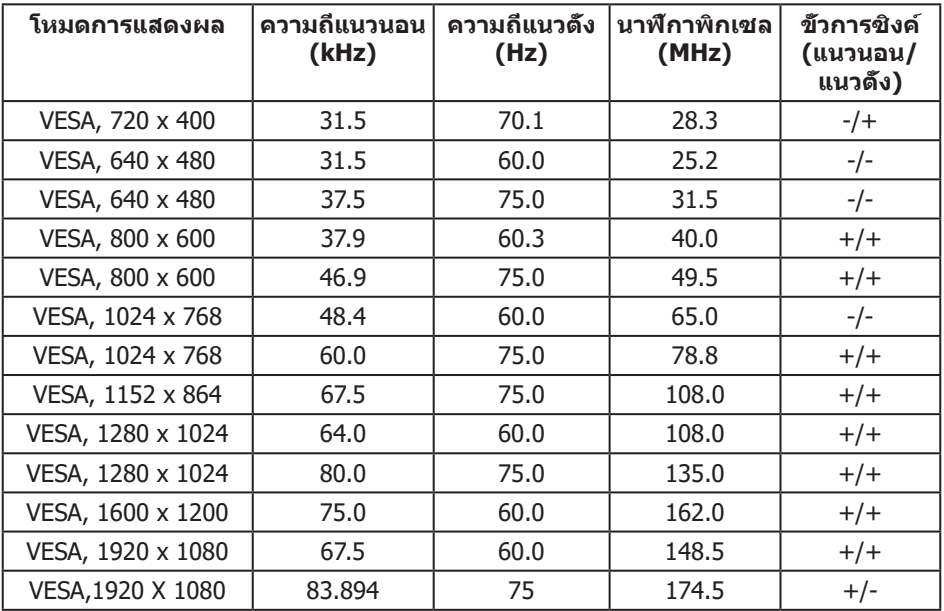

(dell

## <span id="page-40-0"></span>**ข้อมูลจำ เพาะระบบไฟฟ้า**

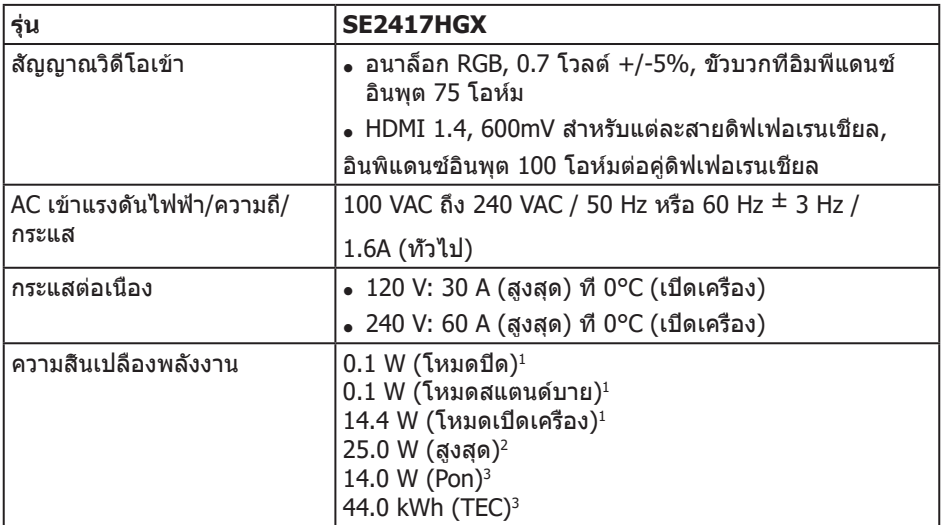

 $^{\rm 1}$  ตามที่กำหนดไว้ในกฎระเบียบ EU 2019/2021 และ EU 2019/2013

2 การตั้งค่าความสว่างและคอนทราสต์สูงสุด

 $3$  Pon: อัตราสึนเปลืองพลังงานของโหมดเปิดที่วัดด้วยการอ้างอิงการทดสอบมาตรฐาน Energy Star

TEC: อัตราสิ้นเปลืองพลังงานรวมเป็นกิโลวัตต์ที่วัดด้วยการอ้างอิงการทดสอบมาตรฐาน Energy Star

ี เอกสารนี้มีให้สำหรับเป็นข้อมูลเท่านั้น และสะท้อนถึงสมรรถนะในห้องทดลอง ผลิตภัณฑ์อาจ ทำ งานแตกต่างจากนี้ ขึ้นอยู่กับซอฟต์แวร์ องค์ประกอบ และอุปกรณ์ต่อพ่วงที่คุณสั่งซื้อมา ู้และบริษัทไม่มีข้อผกมัดในการอัปเดตข้อมูลดังกล่าว ดังนั้น ลูกค้าไม่ควรยึดถือข้อมูลนี แต่เพียงอย่างเดียวในการตัดสินใจเกี่ยวกับความคลาดเคลื่อนทางไฟฟ้า และข้อมูลอื่น ๆ ไม่มีการรับประกันทั้งโดยชัดแจ้งหรือโดยนัยถึงความแม่นยำ หรือความสมบูรณ์

#### **คุณลักษณะทางกายภาพ**

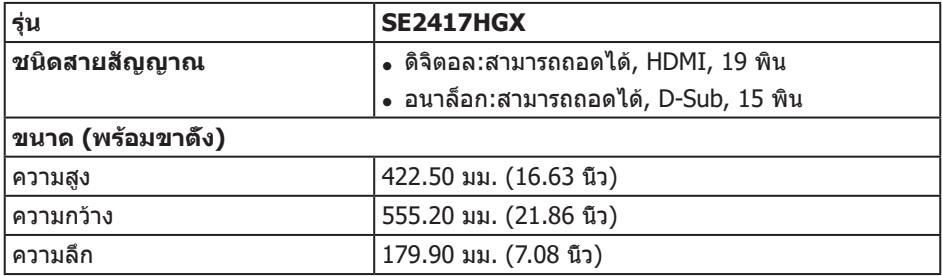

**DEL** 

<span id="page-41-0"></span>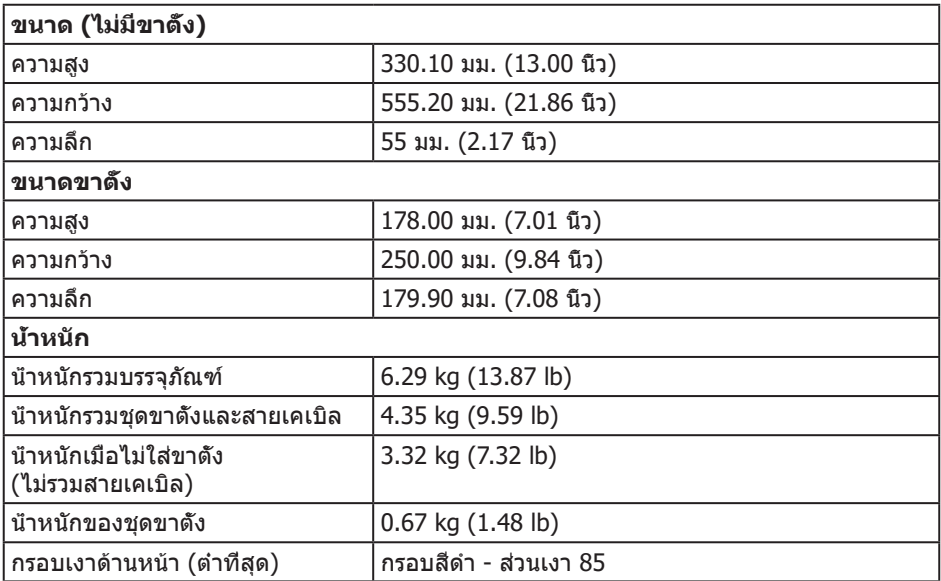

## **คุณลักษณะทางสิ่งแวดล้อม**

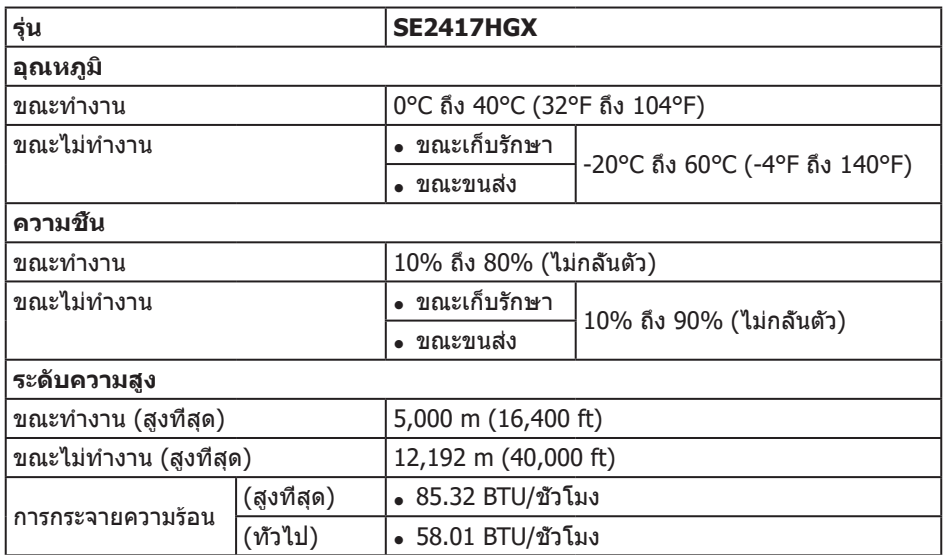

 $(\mathsf{D}\mathsf{EIL})$ 

## <span id="page-42-0"></span>**การกำ หนดพิน**

ขั้วต่อ VGA

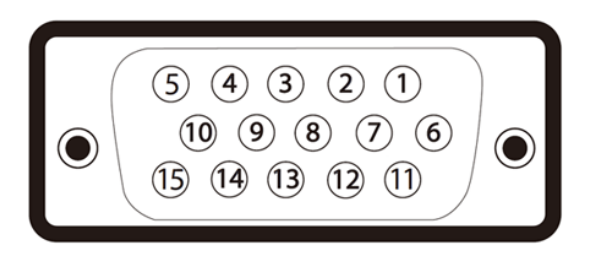

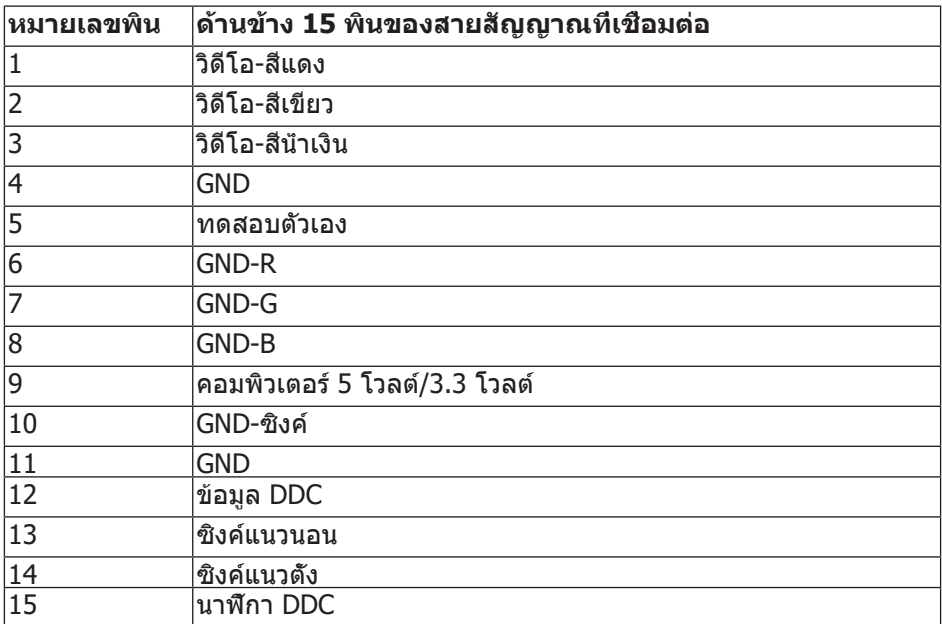

,<br>D&LL

ขั้วต่อ HDMI

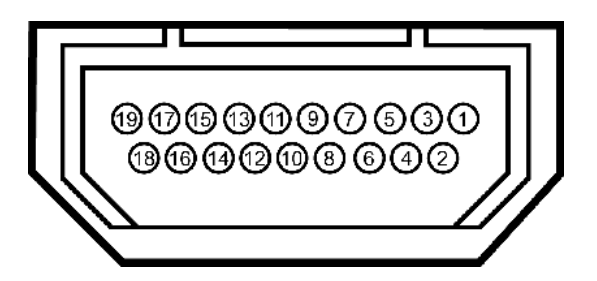

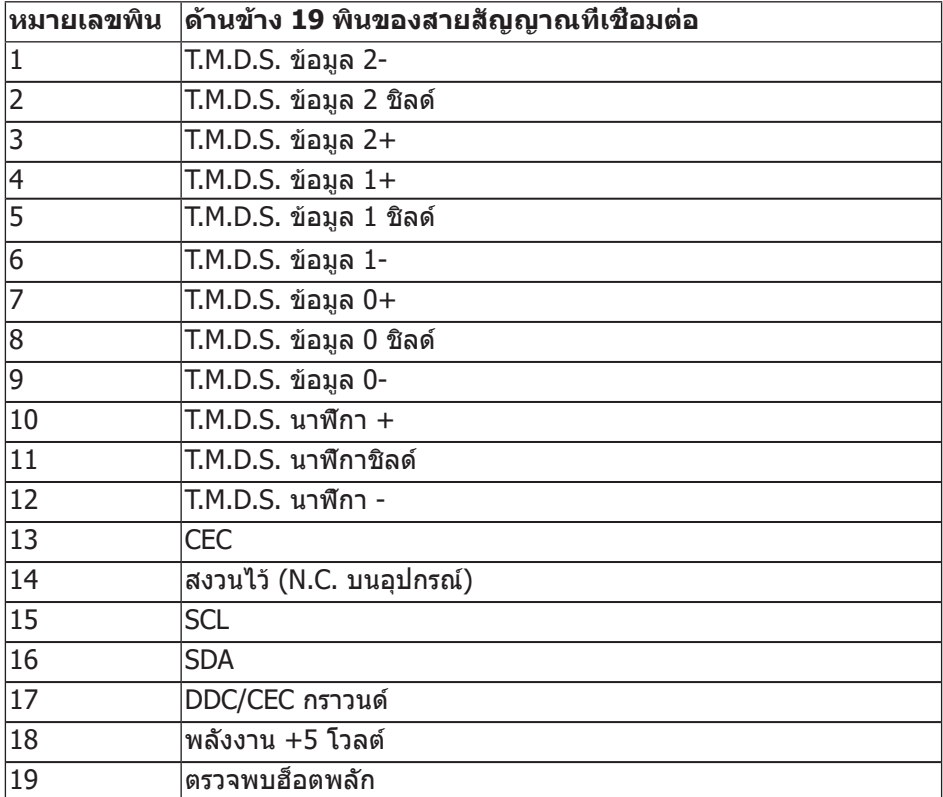

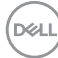

## <span id="page-44-0"></span>**ภาคผนวก**

#### <span id="page-44-2"></span>**คำ เตือน: ขั้นตอนเพื่อความปลอดภัย**

**คำ เตือน: การใช้ตัวควบคุม การปรับแต่ง หรือกระบวนการอื่นๆ นอกเหนือจากที่ระบุใน เอกสารฉบับนี้ อาจเป็นผลให้เกิดไฟฟ้าช็อต อันตรายจากไฟฟ้า และ/หรืออันตราย ทางกล**

ี่สำหรับข้อมูลเกี่ยวกับขั้นตอนเพื่อความปลอดภัย ให้ดู *ค่มือข้อมูลผลิตภัณฑ์* 

### **ประกาศ FCC (สหรัฐอเมริกาเท่านั้น) และข้อมูลเกี่ยวกับระเบียบข้อ บังคับอื่นๆ**

ี่ สำหรับประกาศ FCC และข้อมูลเกี่ยวกับระเบียบข้อบังคับอื่นๆ ให้ดูเว็บไซต์ความสอดคล้องกับ ระเบียบข้อบังคับที่ [www.dell.com/regulatory\\_compliance](http://www.dell.com/regulatory_compliance)

### <span id="page-44-1"></span>**การติดต่อ Dell**

**สำ หรับลูกค้าในสหรัฐอเมริกา ติดต่อที่หมายเลข 800-WWW-DELL (800-999-3355)**

**หากต้องการติดต่อ Dell สำ หรับฝ่ายขาย การสนับสนุนด้านเทคนิค หรือปัญหาเกี่ยวกับ บริการลูกค้า:**

- **1.** ไปที่ **[www.dell.com/c](http://www.dell.com/support/monitors)ontactdell**
- **2.** ตรวจสอบประเทศหรือภูมิภาคของคุณในรายการ **เลือกประเทศ/ภูมิภาค** ในรายการแบบ ดึงลงที่ส่วนล่างของหน้า
- **3.** เลือกบริการหรือลิงค์สนับสนุนที่เหมาะสมกับความต้องการของคุณ หรือเลือกวิธีการติดต่อ Dell ที่คุณสะดวก Dell มีตัวเลือกการสนับสนุนและบริการออนไลน์และทาง โทรศัพท์หลายอย่าง ความสามารถในการใช้งานแตกต่างกันในแต่ละประเทศและ ผลิตภัณฑ์ต่างๆ และบริการบางอย่างอาจใช้ไม่ได้ในพื้นที่ของคุณ

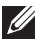

 $\mathbb{Z}$  หมายเหตุ: หากคุณไม่มีการเชื่อมต่ออินเทอร์เน็ตที่ใช้งานได้ คุณสามารถหาข้อมูลการติดต่อ ได้จากใบสั่งซื้อ สลิปบรรจุภัณฑ์ ใบเสร็จ หรือแคตาล็อกผลิตภัณฑ์ Dell

### **ฐานข้อมูลผลิตภัณฑ์ EU สำ หรับฉลากพลังงานและเอกสารข้อมูล ผลิตภัณฑ์**

SE2417HGX : https://eprel.ec.europa.eu/qr/344955

DØL